# 军盾教育移动端

# 使用手册

(军盾教育 APP2.0)

2021 年 11 月

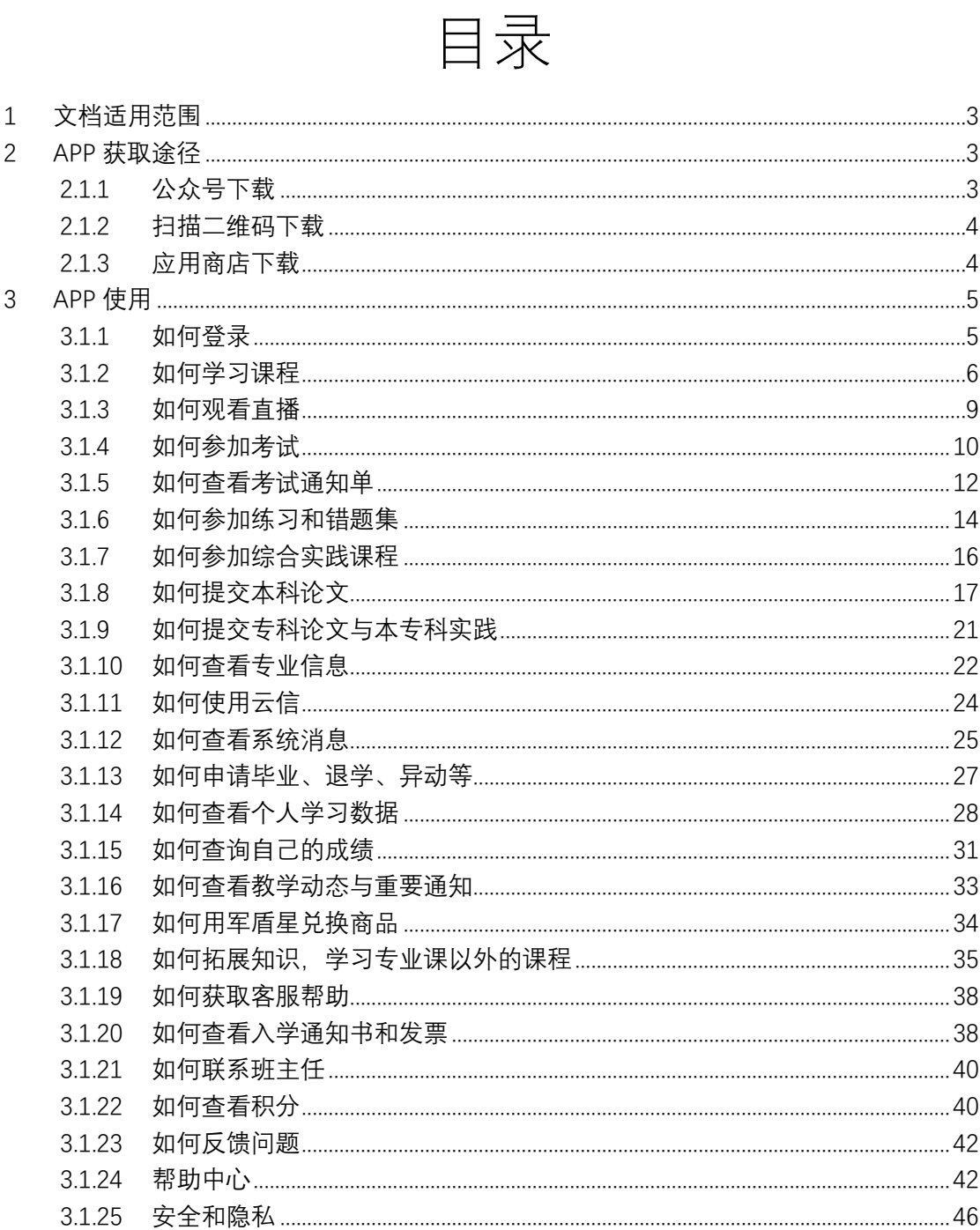

# <span id="page-2-0"></span>1 文档适用范围

本文档适用于军盾教育 APP 的所有使用用户,包括注册用户、正式用户(系 统分配课程用户)。

军盾教育 APPV2.0 主要实现移动在线学习、练习、考试以及在线直播辅导 等功能。

# <span id="page-2-1"></span>2 APP 获取途径

# <span id="page-2-2"></span>2.1.1 公众号下载

微信关注"军盾学院"公众号,打开军盾学院公众号→教学资源→军盾教 育 APP 下载,进行下载并安装。

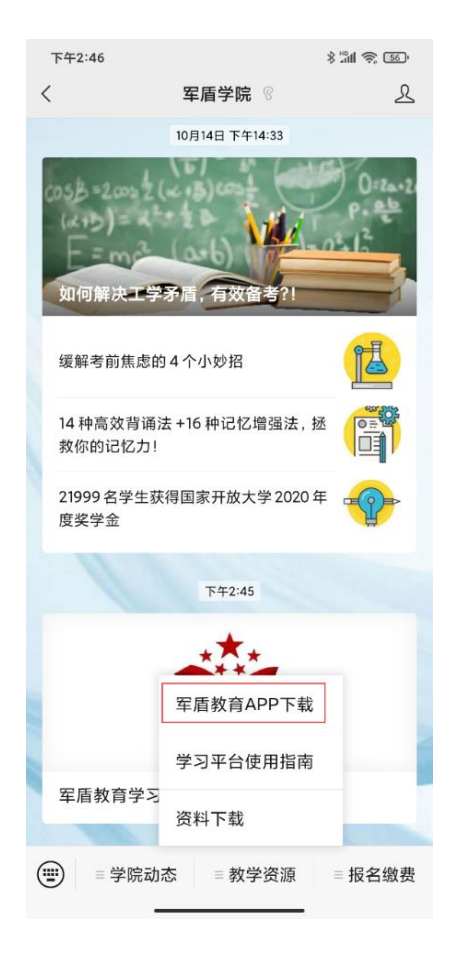

# <span id="page-3-0"></span>2.1.2 扫描二维码下载

浏览器访问网址 <https://www.jundunxueyuan.com/>,扫描底部二维码进行

下载并安装。

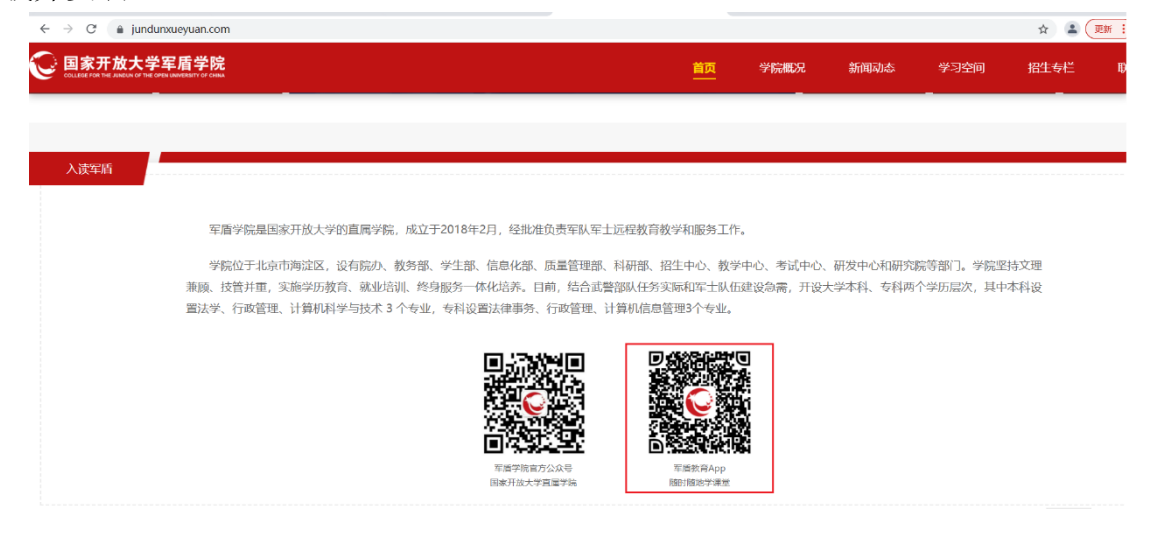

# <span id="page-3-1"></span>2.1.3 应用商店下载

打开手机应用商店,搜索"军盾教育",进行安装。

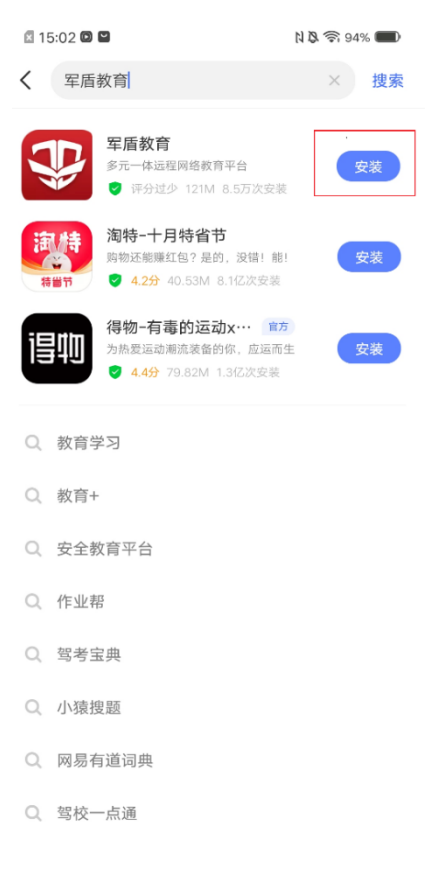

# <span id="page-4-0"></span>3 APP 使用

# <span id="page-4-1"></span>3.1.1 如何登录

打开军盾教育 APP,滑动到最后一张引导页,点击开启军盾之旅进入首 页,点击首页以外的任意模块,例如点击学习进入学习页,点击登录唤起登录 页,输入用户名、密码,并勾选用户协议、隐私政策,进行登录。

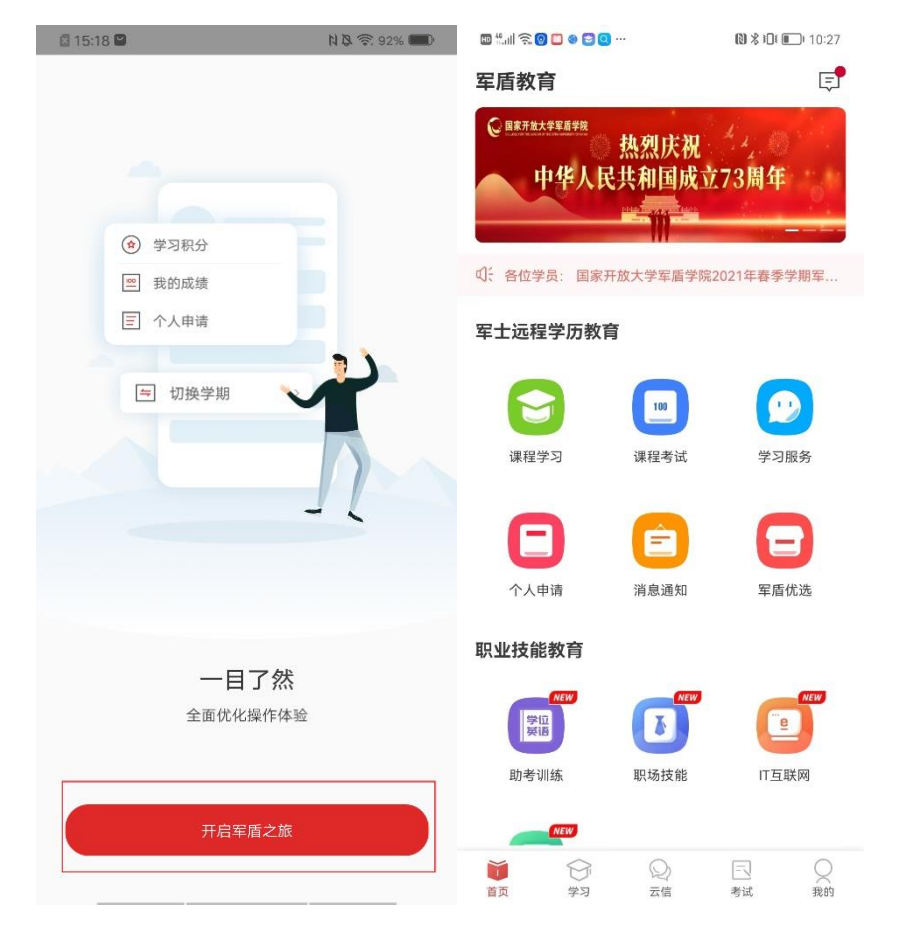

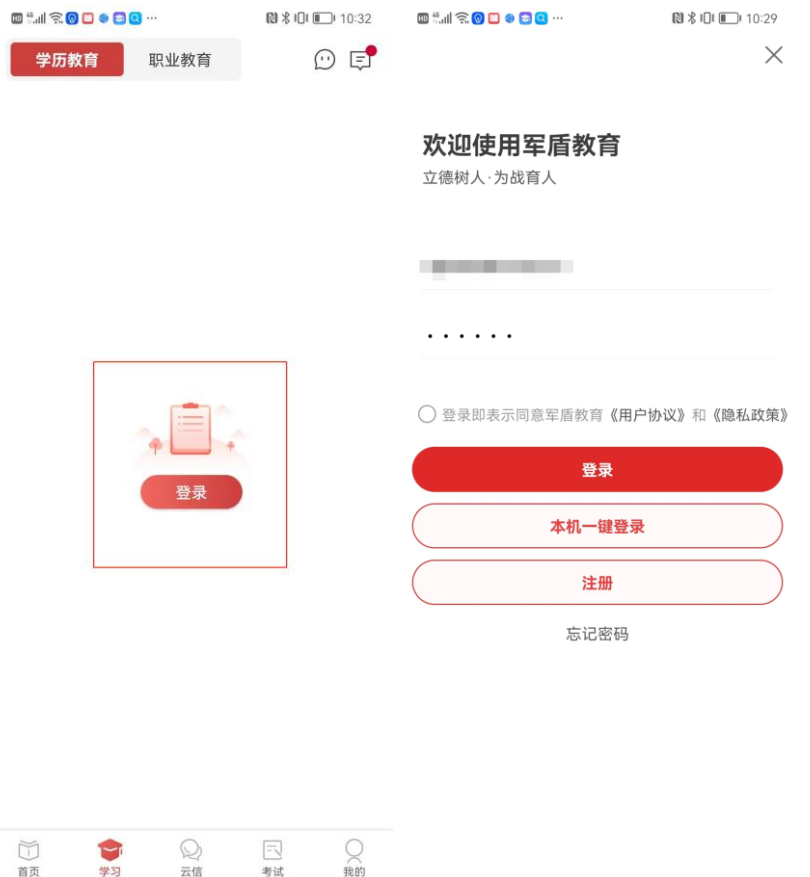

### <span id="page-5-0"></span>3.1.2 如何学习课程

打开军盾教育 APP, 点击首页-学历教育-课程学习图标, 进入课程学习页 面或者直接点击底部导航栏学习进入课程学习页面。

课程学习-标签页,滑动课程卡片浏览课程,点击卡片进入该页面,点击各 章节内容进行学习即可。也可以通过查看更多课程进入课程列表页,点击课程 名称进入该页面进行学习。

播放视频时,可点击缩小图标将视频最小化并固定到首页底部,实现边播 边听边学模式。同时可进行暂停、播放、删除等便捷操作。

课程相关的图文内容、课程视频、下载资料、电子教材、练习题、视频辅 导、讨论区等功能的入口均在页面。

❖ 注:如果在该课程下未发现入口,说明教师未将该功能开放给用户。

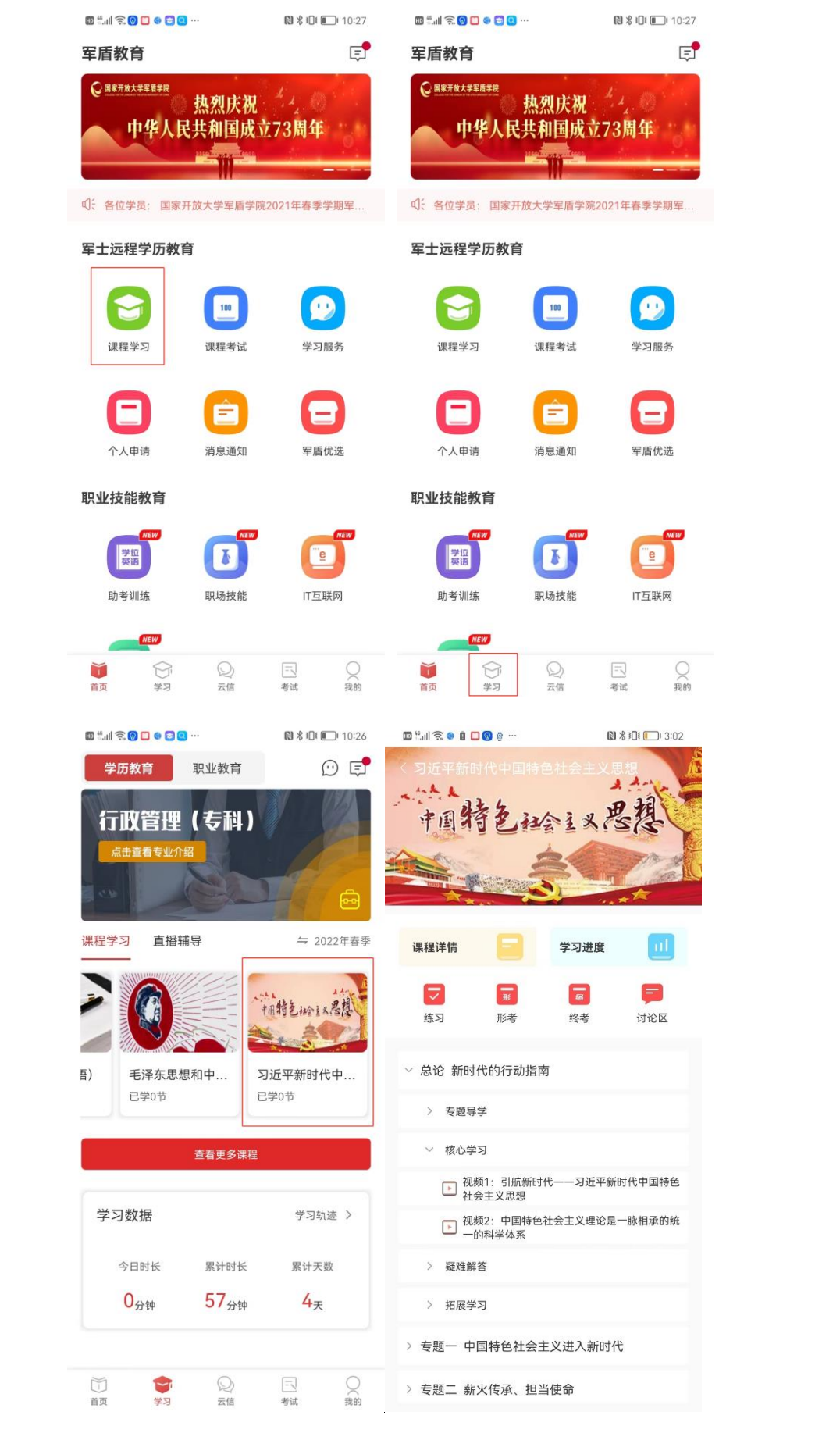

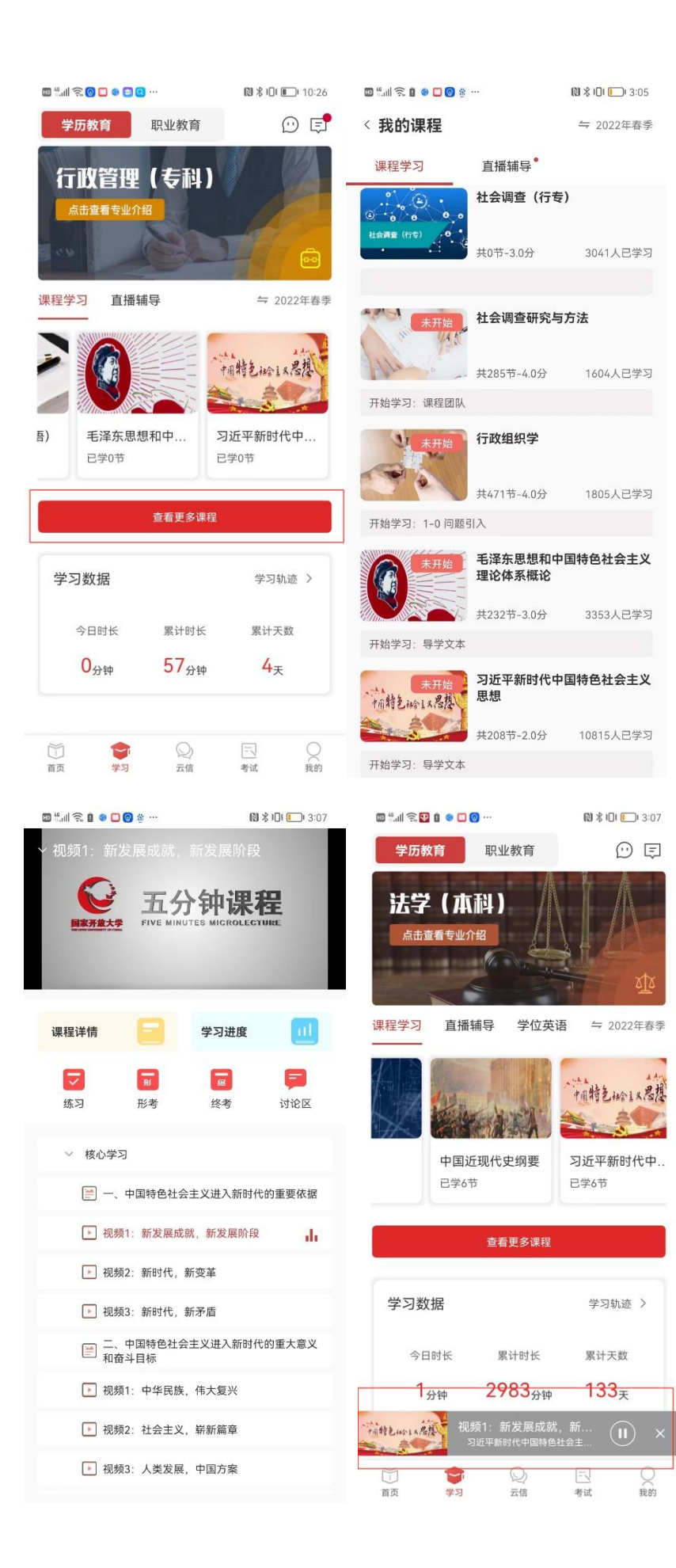

### <span id="page-8-0"></span>3.1.3 如何观看直播

打开军盾教育 APP, 点击首页-军士远程学历教育-图标, 进入课程学习页 面或者直接点击底部导航栏学习进入课程学习页面。

课程学习页,切换到直播辅导标签页,滑动课程卡片浏览直播课程。直播 课程在当前时间正在直播时,会有动态效果展示。点击卡片进入该直播列表页 面,点击进入直播间或者观看直播回放。也可以通过查看更多课程进入课程列 表页,切换到直播辅导标签页,点击直播课程选择直播间进入观看直播或回 放。

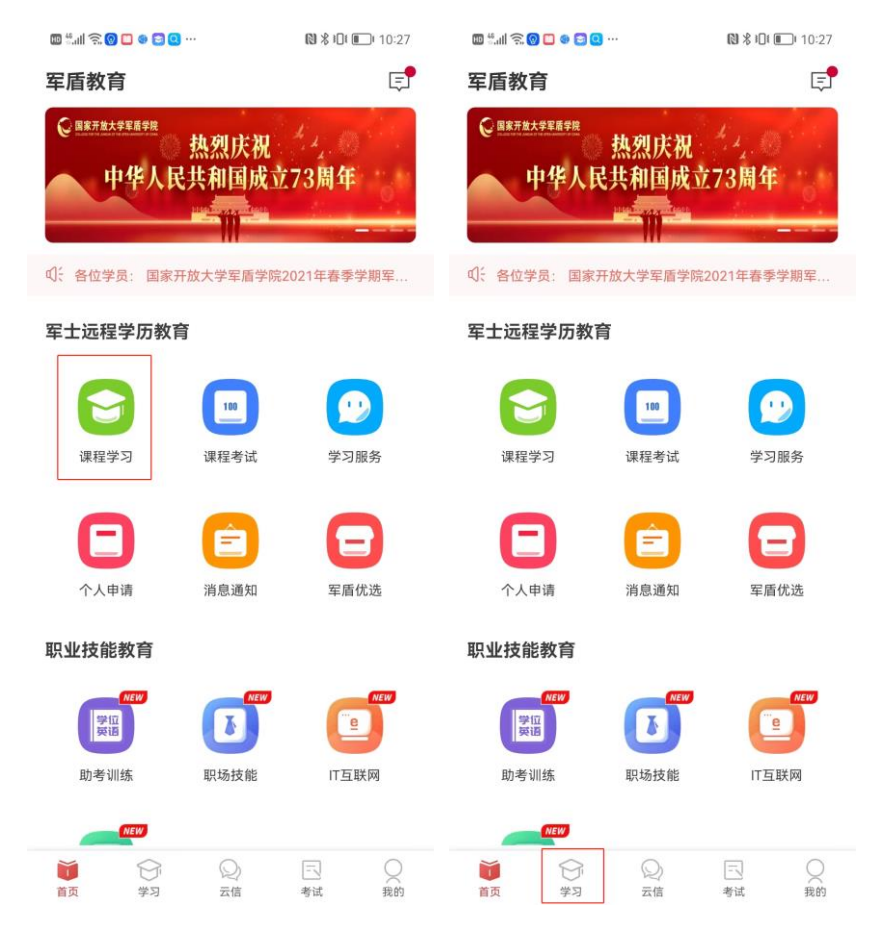

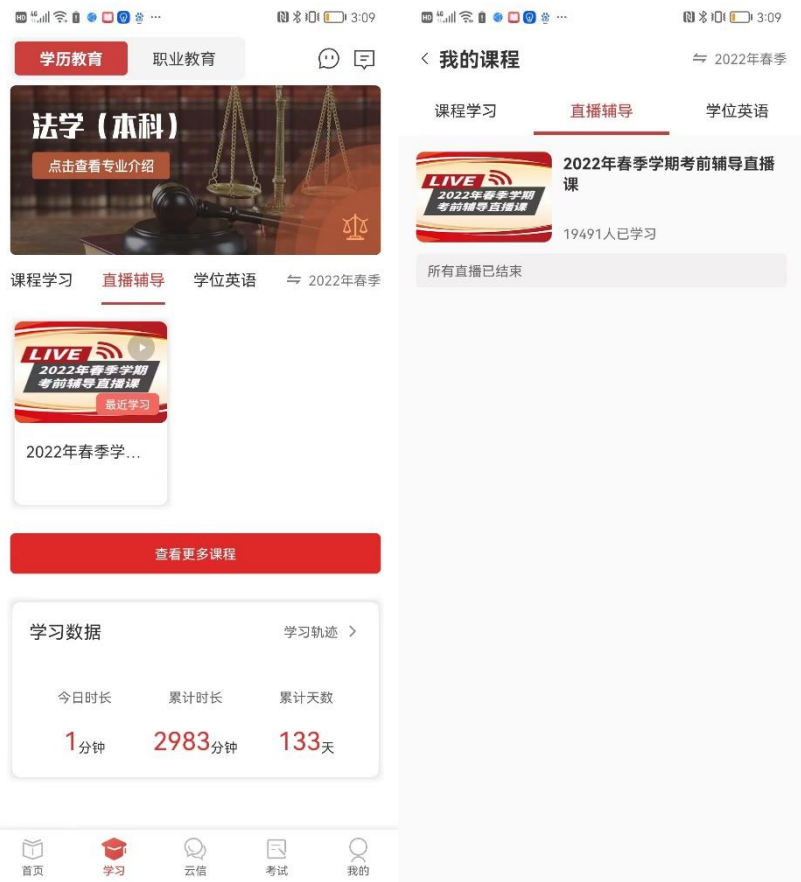

# <span id="page-9-0"></span>3.1.4 如何参加考试

打开军盾教育 APP, 点击首页-学历教育-课程考试图标, 进入课程考试页 面或者直接点击底部导航栏考试进入课程考试页面,点击考试名称即可参加。

课程考试页面,展示形成性考核和终结性考试两个标签页,点击可进行切 换。该页面默认查询最近两个学期、考试状态为未考试的数据。同时,也可以 通过点击课程考试右上角按课程展示或筛选图标,按课程展示考试或按条件践 进行筛选,同时也提供了按关键字搜索考试。

❖ 注:如果教师在该课程下设置形考、终考的考试入口,用户也可以通 过课程的学习页面访问该课程的考试页面。

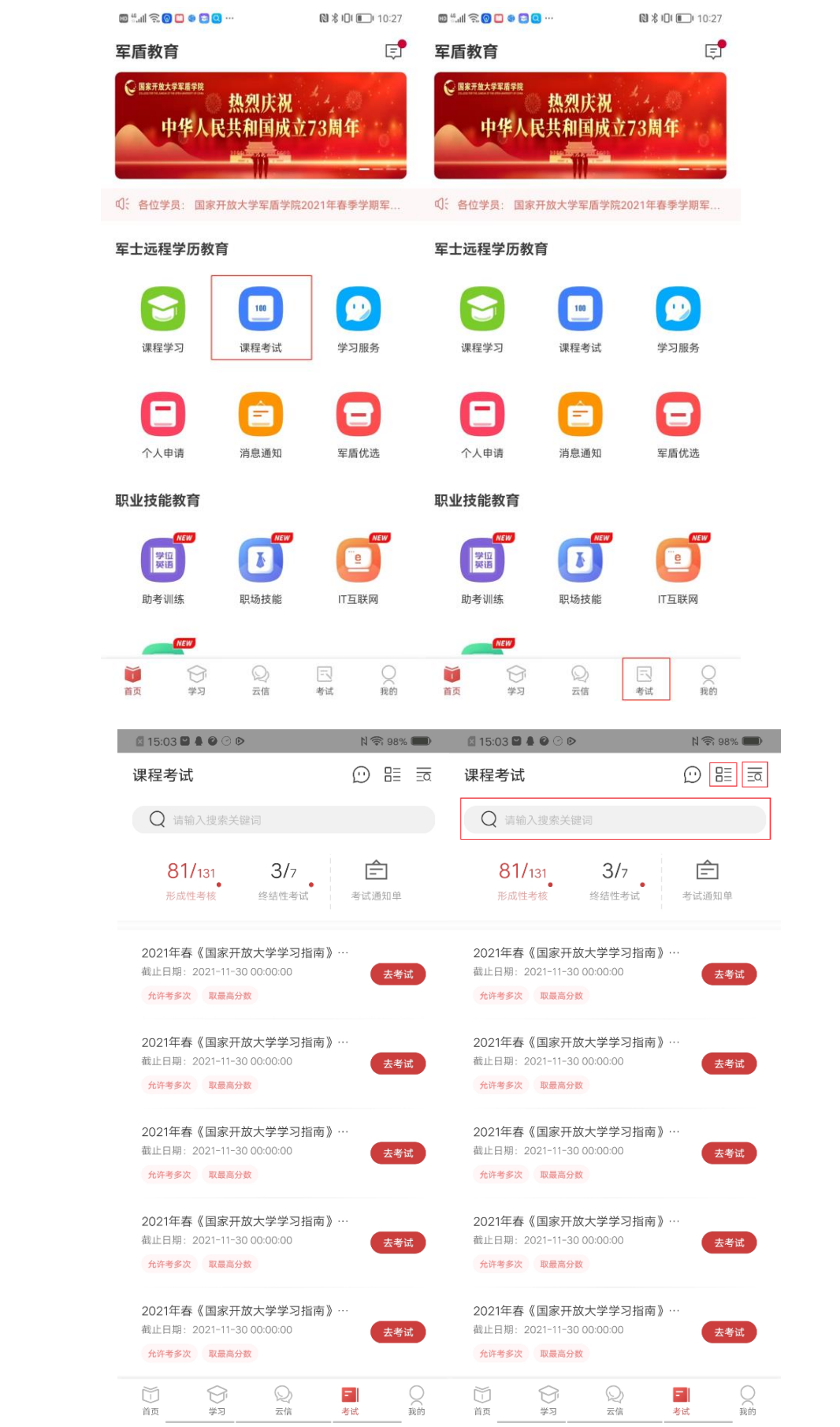

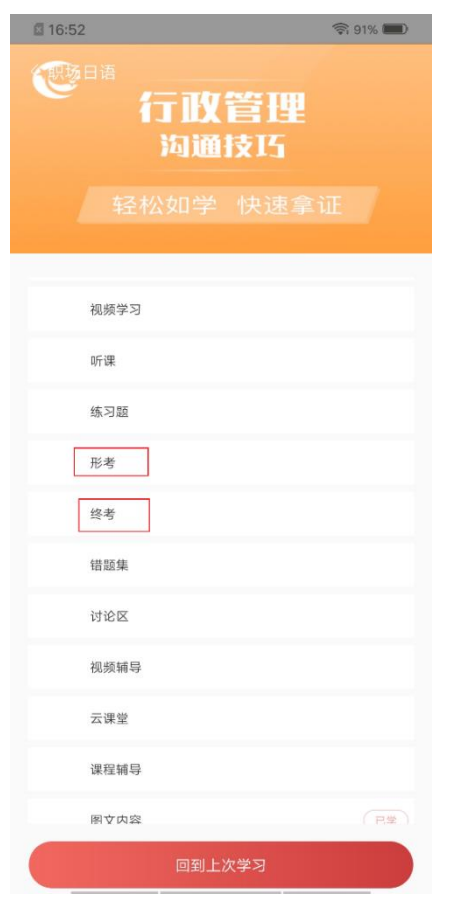

# <span id="page-11-0"></span>3.1.5 如何查看考试通知单

打开军盾教育 APP, 点击首页-学历教育-课程考试图标, 进入课程考试页 面或者直接点击底部导航栏考试进入课程考试页面,点击右侧考试通知单,查 看考试通知单列表,点击即可查看考试通知单。

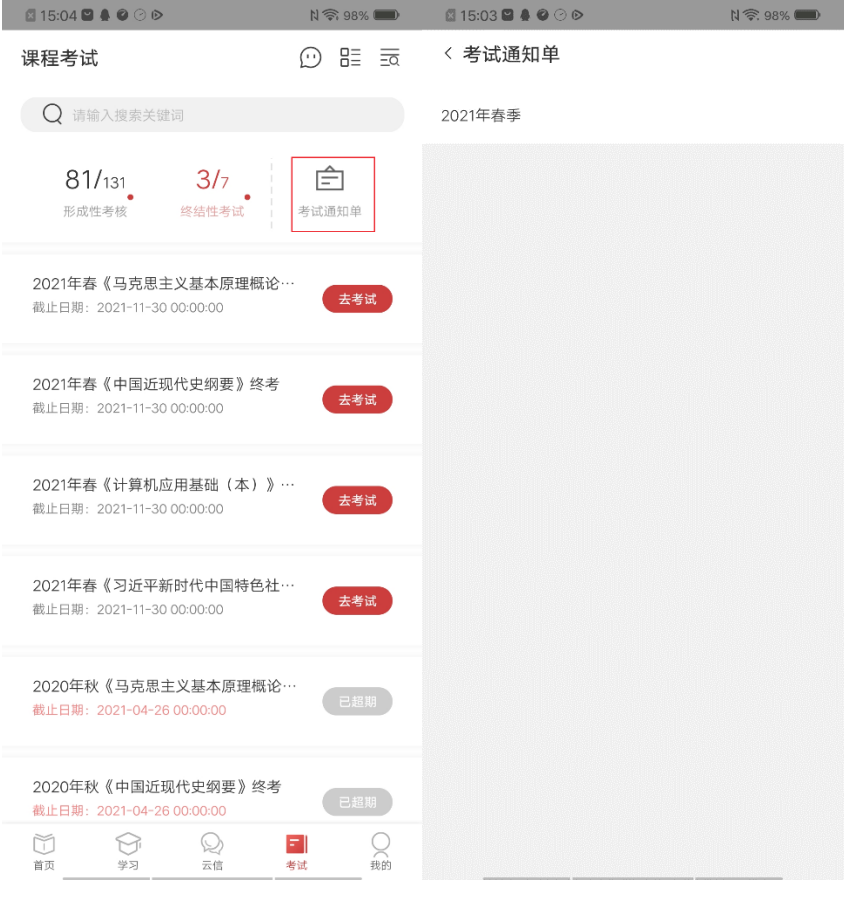

#### $\blacksquare$ 15:04  $\blacksquare$ 16:04  $\blacksquare$ 16:04  $\blacksquare$ 〈 考试通知单.pdf

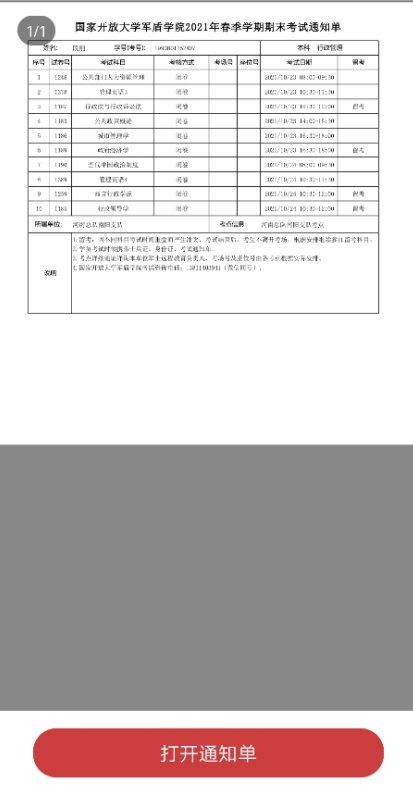

 $N \otimes 98\%$ 

## <span id="page-13-0"></span>3.1.6 如何参加练习和错题集

打开军盾教育 APP, 点击首页-学历教育-课程学习图标, 进入课程学习页 面或者直接点击底部导航栏学习进入课程学习页面。直接点击课程学习卡片, 进入课程详情页或通过查看更多课程,点击课程列表进入课程详情页。

点击模拟练习进入该课程的练习页面。点击抽题,确认抽题规则并开始练 习试题。练习页面,用户选择答案后,点击对答案,查看该习题答案,同样答 错的习题会自动收录在错题集中。用户也可以点击☆,主动收藏该试题。收藏 的试题在错题集中展示。点击错题集进入该课程的错题集页面,展示该用户所 有错题列表,用户点击试题直接查看,也可以点击错题练习直接抽题进行练 习。

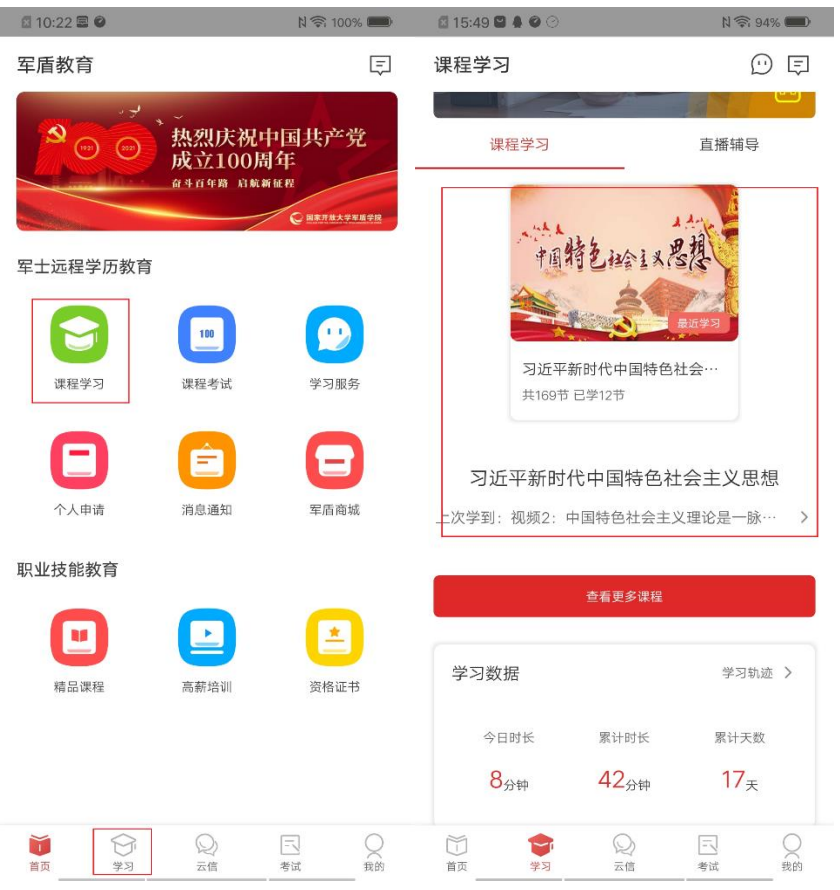

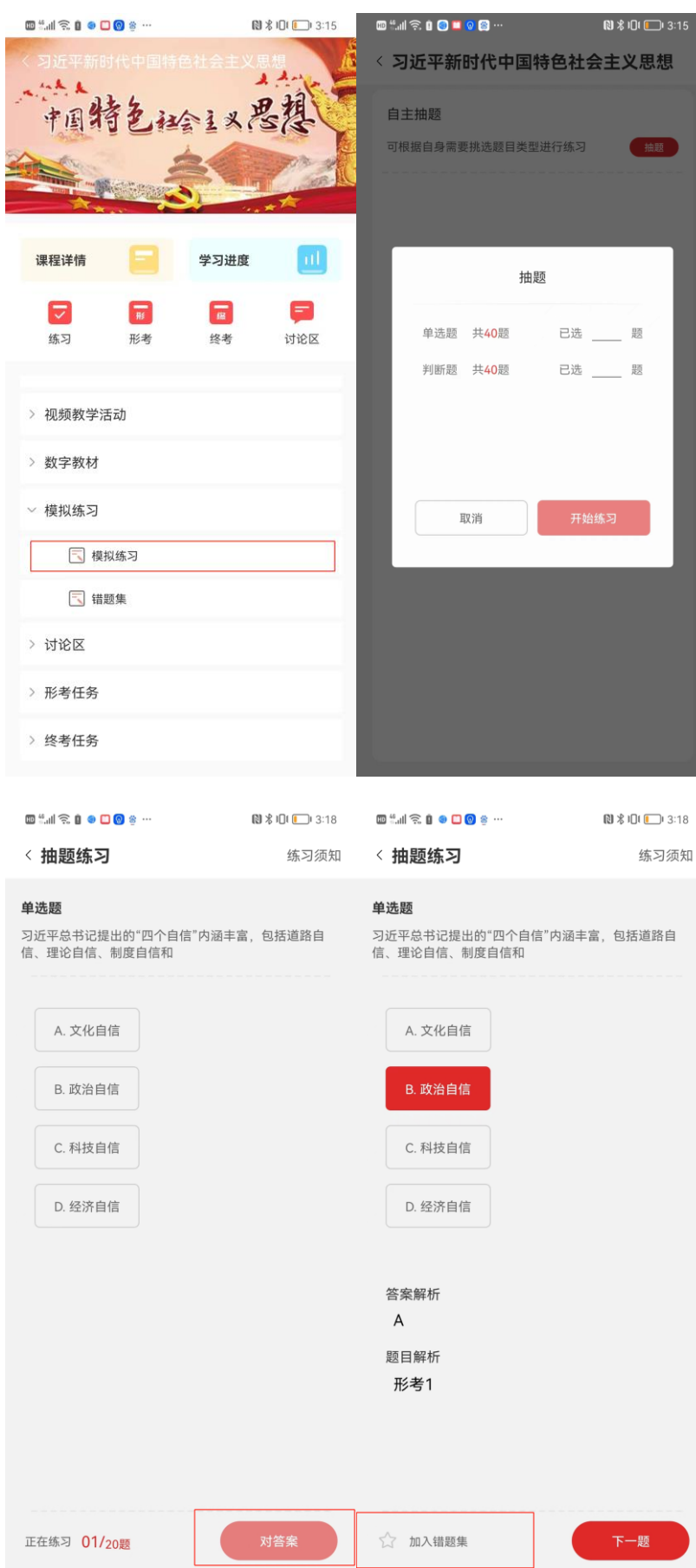

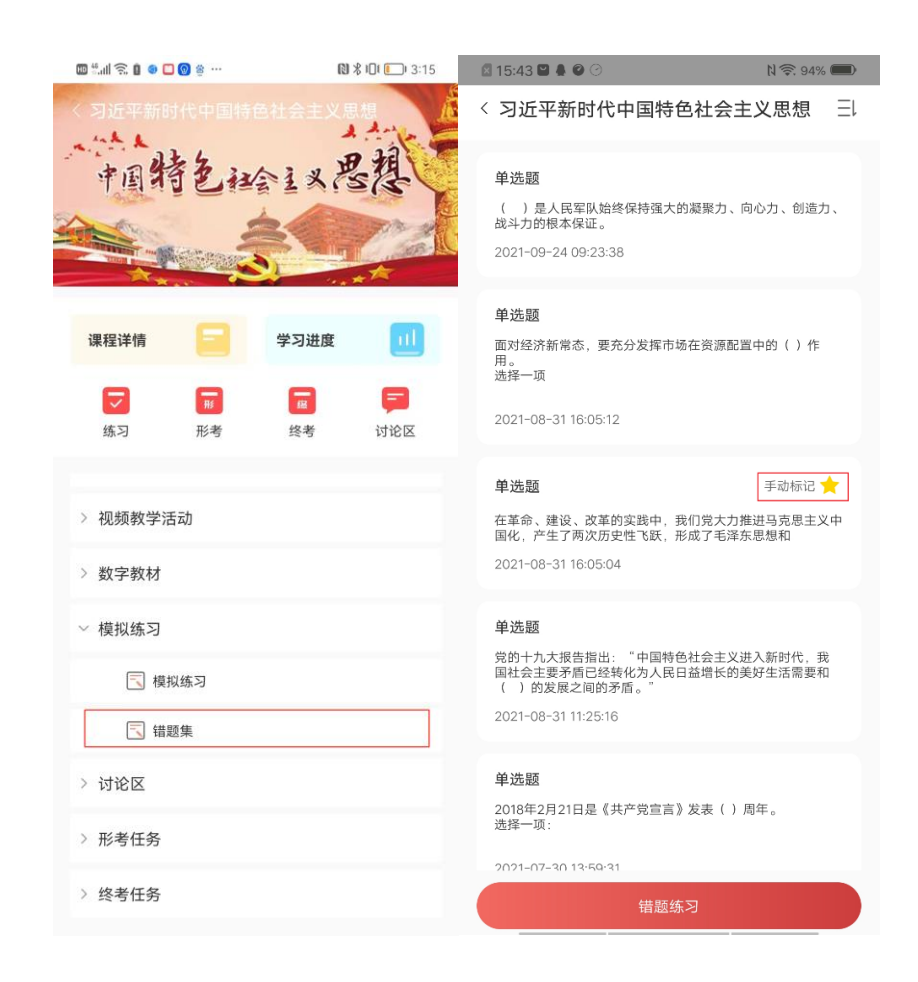

# <span id="page-15-0"></span>3.1.7 如何参加综合实践课程

军盾教育综合实践课程类型中包括本专科论文、本专科实践(各专业课程 名称不同,以实际为准)。

综合实践同课程查看步骤,可在 APP 端-【学习】页面中查看。点击课 程,页面可查看到相关说明以及论文或实践最后提交时间,学员须在最后提交 日期之前完成定稿操作,否则无法上传文件。

在课程资料中下载论文或实践相关资料。

在课程列表与详情页中可查看到论文或实践进度要求以及当前所处的阶 段。

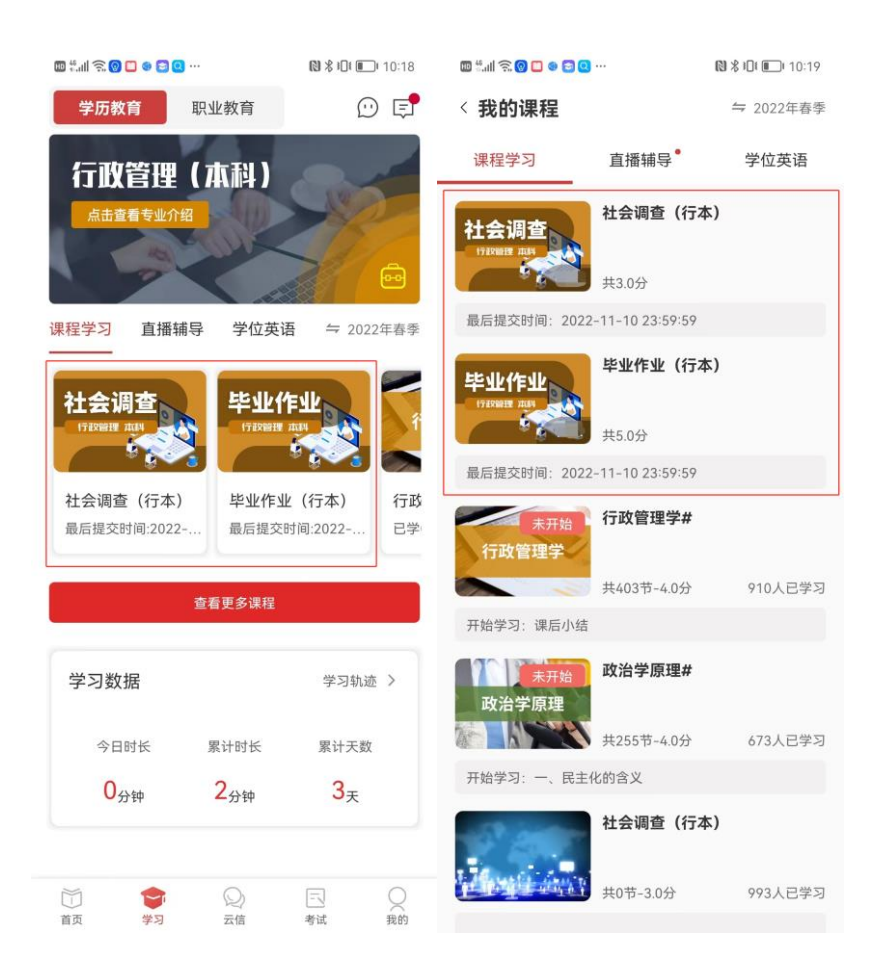

# <span id="page-16-0"></span>3.1.8 如何提交本科论文

本科论文的流程为:选题--开题--撰写--定稿--评审表--答辩。所有进度均为 学员先提交,教师批阅或确定后才可进入下一步流程中。

选题阶段:选择论题或自拟论题后提交即可,等待教师进行论文题目指 导。教师可以让学员重新选择论题并填写论文选题指导意见,直到教师确定学 员所选论题后学员可进入开题阶段。

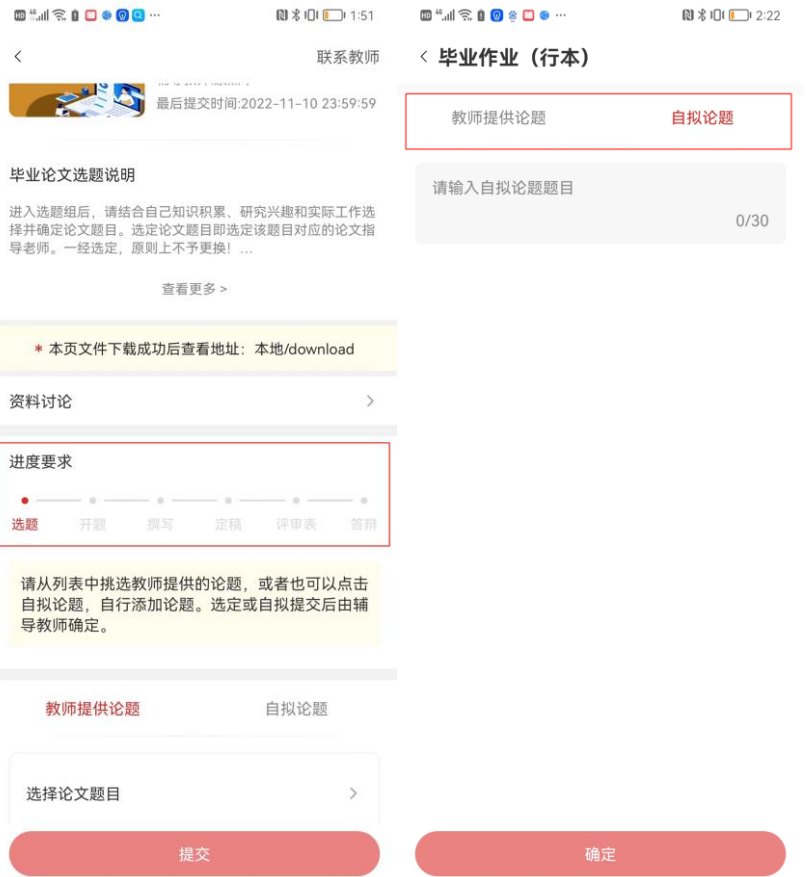

开题、撰写、定稿阶段:学员需要根据要求提交论文报告,在课程页面中点 击"上传"按钮—选填说明并根据要求选择上传的文件—点击提交。等待教师 批阅即可。

教师批阅后会返回论文指导意见,学员须修改论文后重新上传论文报告, 直至教师批阅通过后,将进入下一阶段。

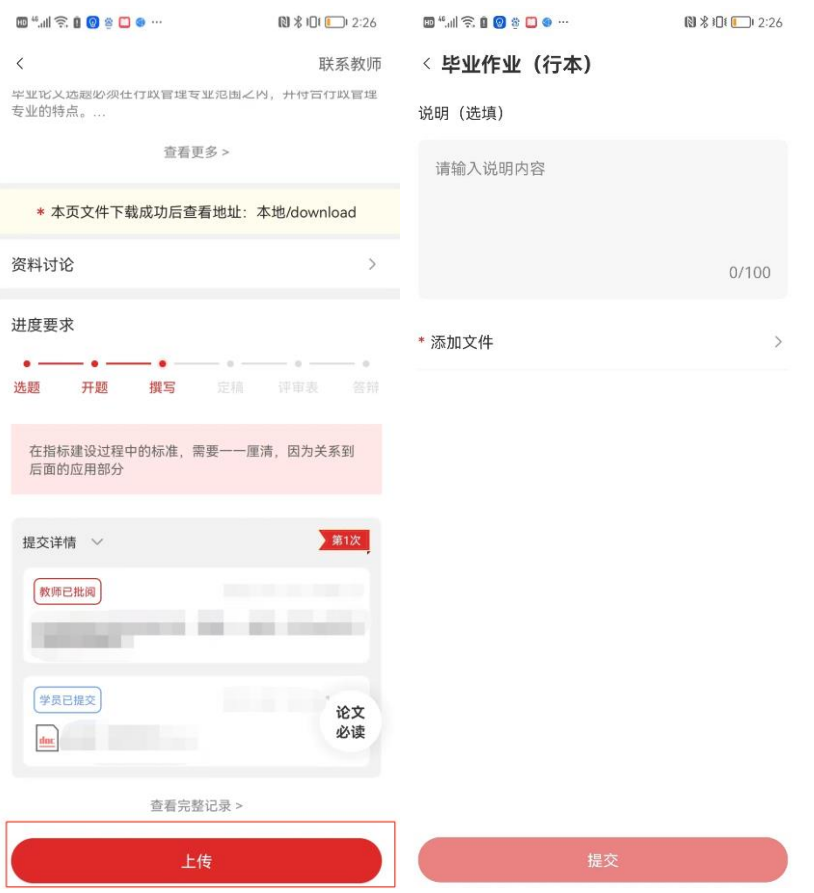

评审表阶段: 学员点击"填写"一根据提示填写评审表内容并签名一点击 "提交"。

教师批阅后会返回评审表指导意见,学员须修改后重新填写退回内容,直 至教师通过,将进入答辩阶段。

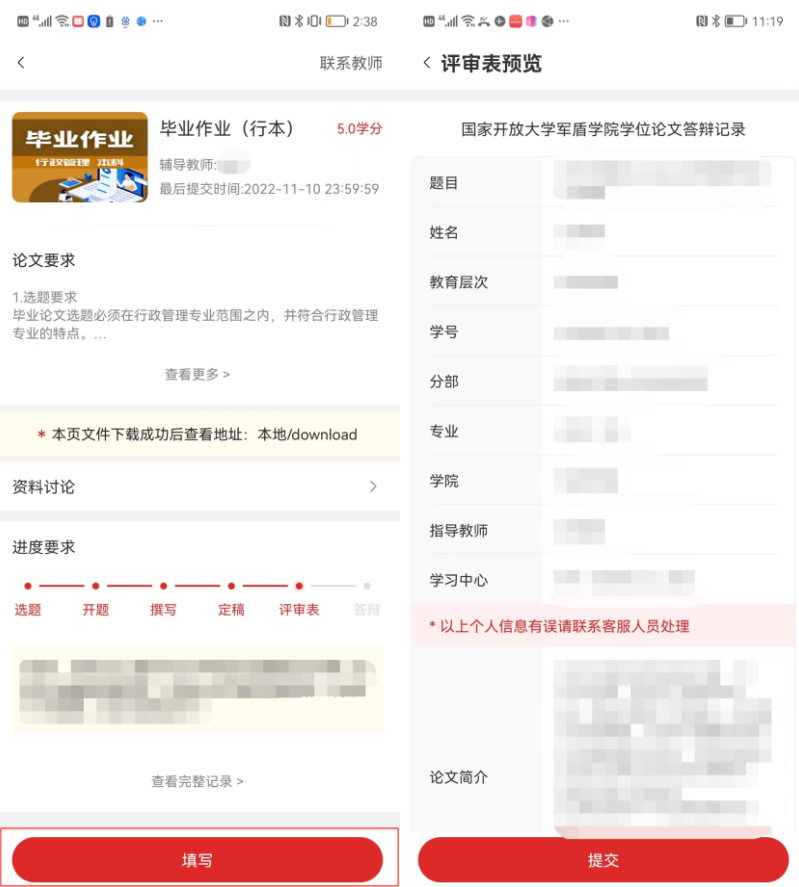

答辩阶段:教师会给学员发送答辩通知,学员页面查看答辩相关消息内 容,并根据提醒参加答辩。

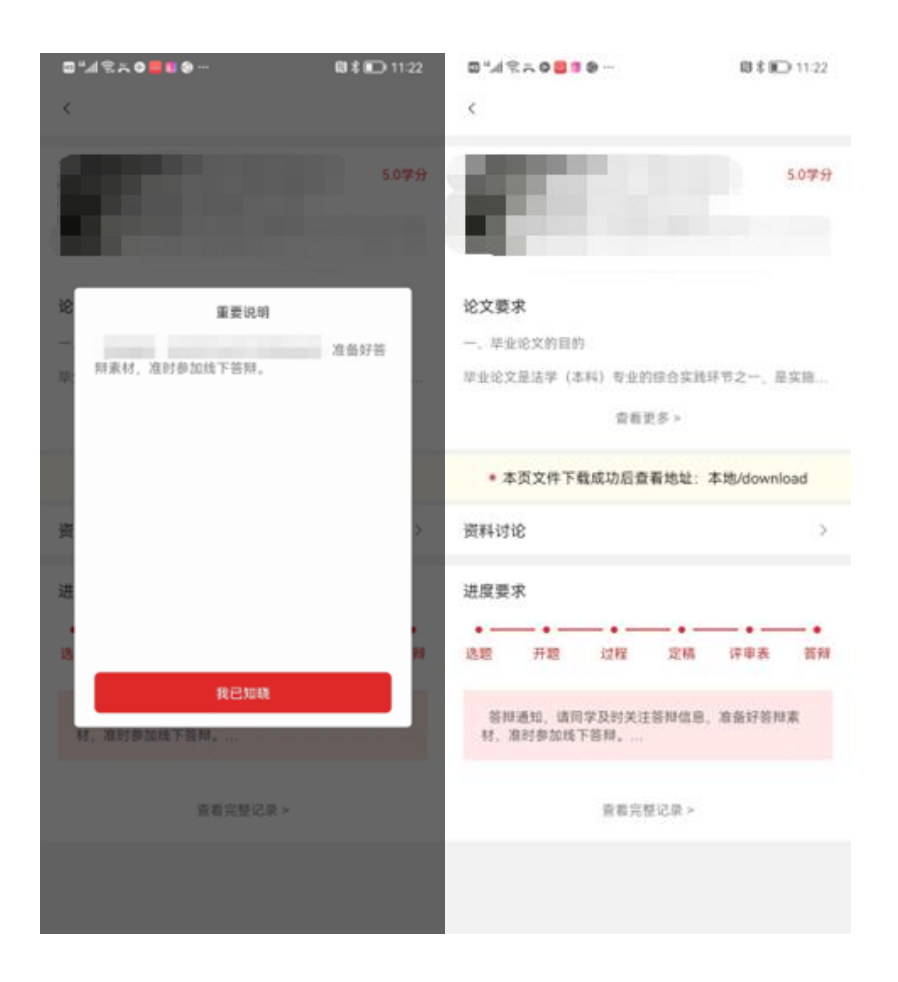

# <span id="page-20-0"></span>3.1.9 如何提交专科论文与本专科实践

进入相应课程详情页(各专业课程名称不同,以实际为准),根据要求提 交文件: 在课程页面中点击"上传"按钮一选填说明并选择上传的文件一点击 提交。等待教师批阅即可。

教师批阅后会返回论文指导意见,学员须修改论文后重新上传论文报告, 直至教师批阅评分即为课程结束。

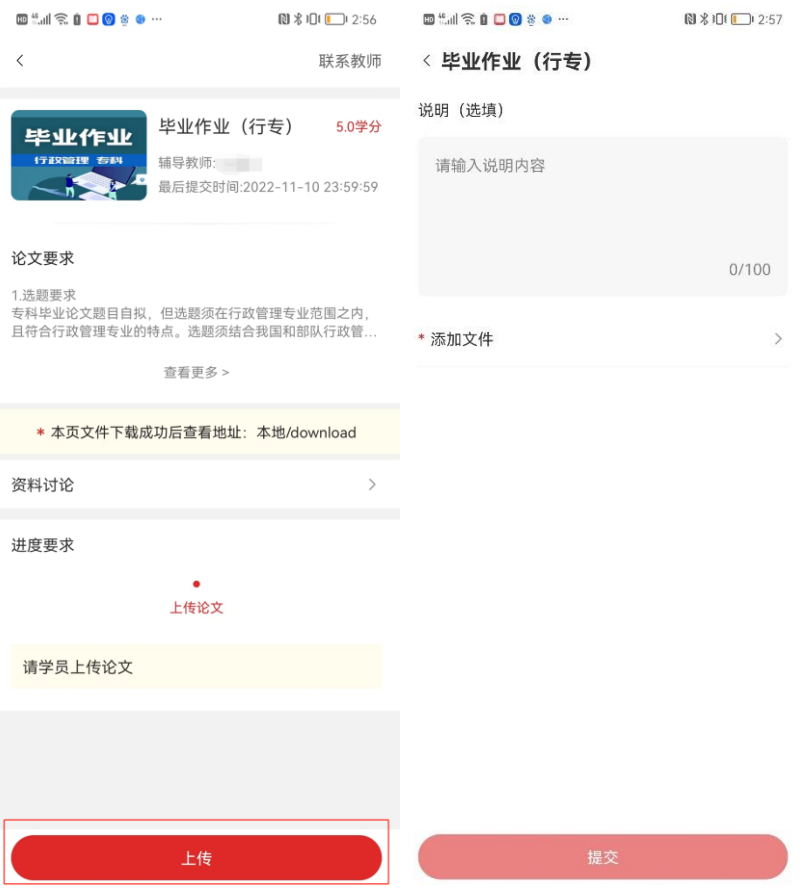

# <span id="page-21-0"></span>3.1.10如何查看专业信息

打开军盾教育 APP, 点击首页-军士远程学历教育-图标进入课程学习页面 或者直接点击底部导航栏学习进入课程学习页面。

课程学习页面,点击顶部专业图片进入专业详情页。

专业详情页,点击视频块即可播放相关视频,切换专业介绍、课程介绍、 教师简介标签页可查看不同信息。

❖ 注:用户仅可见自己所学专业信息。

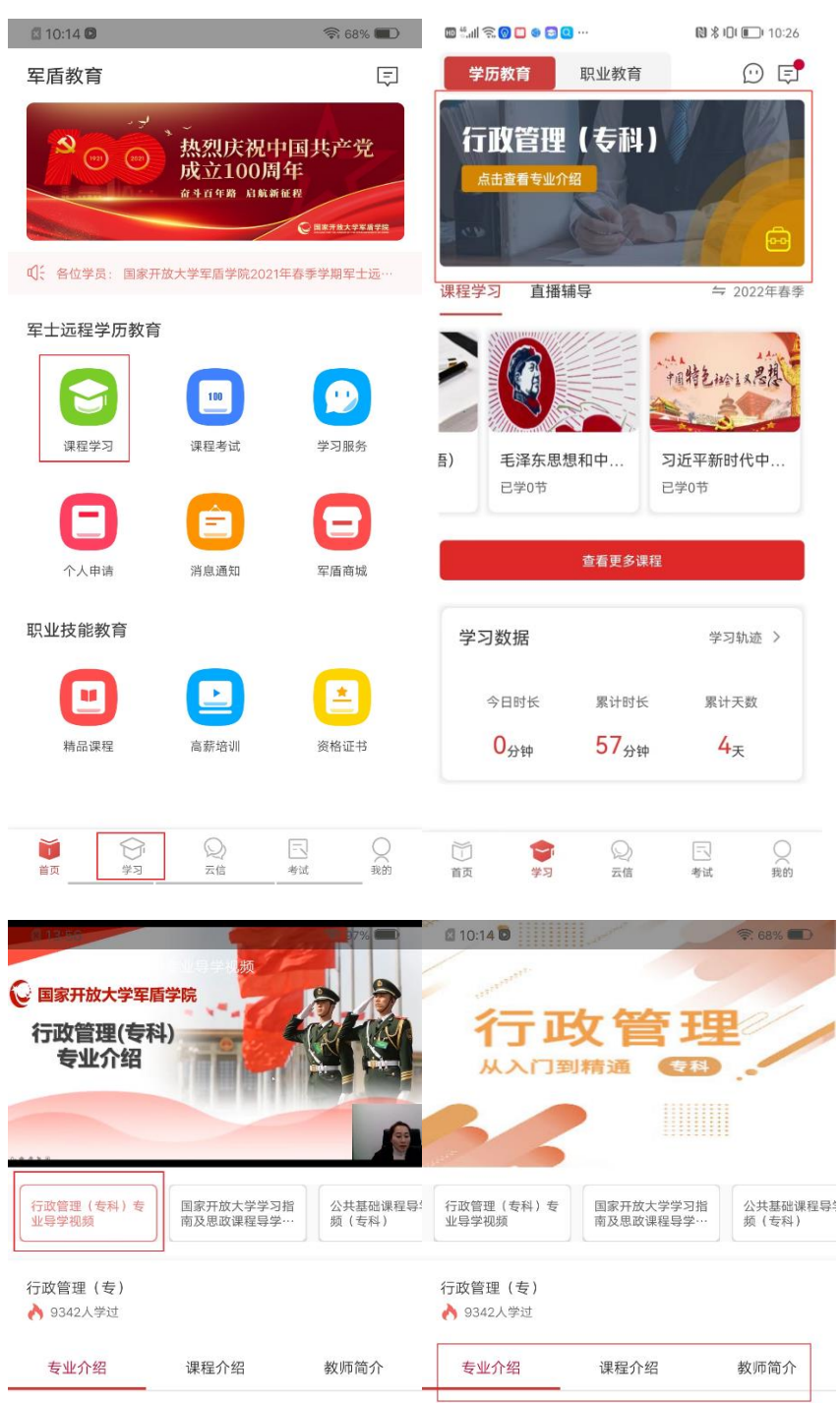

着力培养德、智、体、美、劳掌握管理学基础理<br>论知识和方法,能满足武警部队基层管理岗位和<br>遂行任务需求的复合型、应用型管理人才。

着力培养德、智、体、美、劳掌握管理学基础理<br>论知识和方法,能满足武警部队基层管理岗位和<br>遂行任务需求的复合型、应用型管理人才。

# <span id="page-23-0"></span>3.1.11如何使用云信

打开军盾教育 APP, 点击底部导航栏云信进入军盾云信页面。

军盾云信页面,点击右上角联系人图标即可进入我的群聊列表。点击群组 即可进行会话。

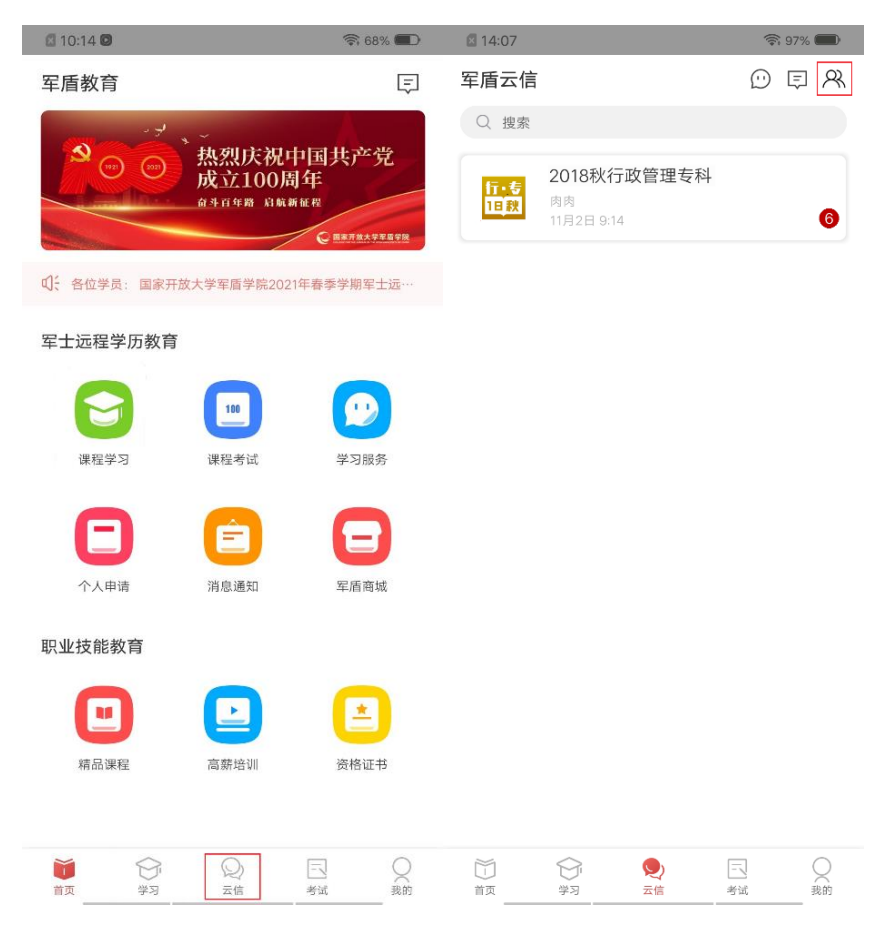

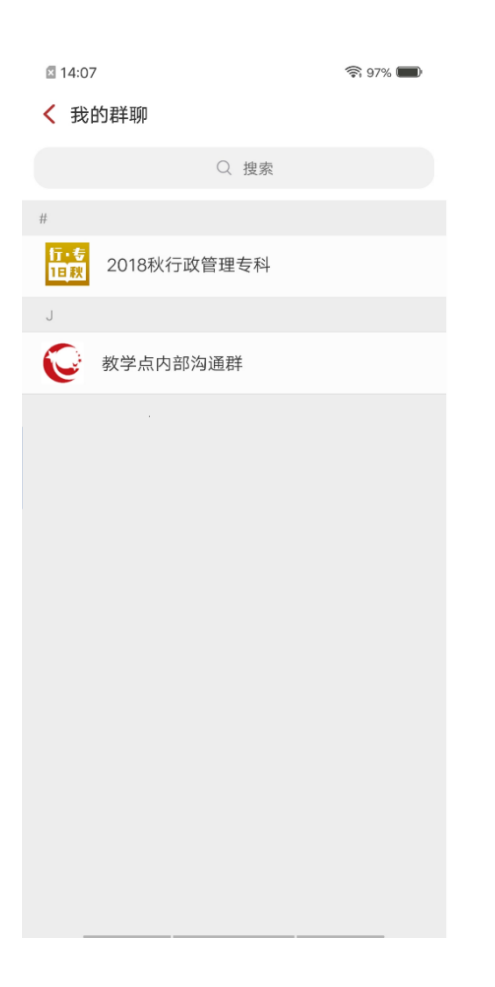

# <span id="page-24-0"></span>3.1.12如何查看系统消息

打开军盾教育 APP, 点击首页右上角消息图标进入消息中心页面, 该页面 可查看系统发送的站内信、促学促考通知、个人申请审核结果等。

消息中心页面,点击系统消息、系统通知或者消息提醒进入列表页,点击 即可展示详情。

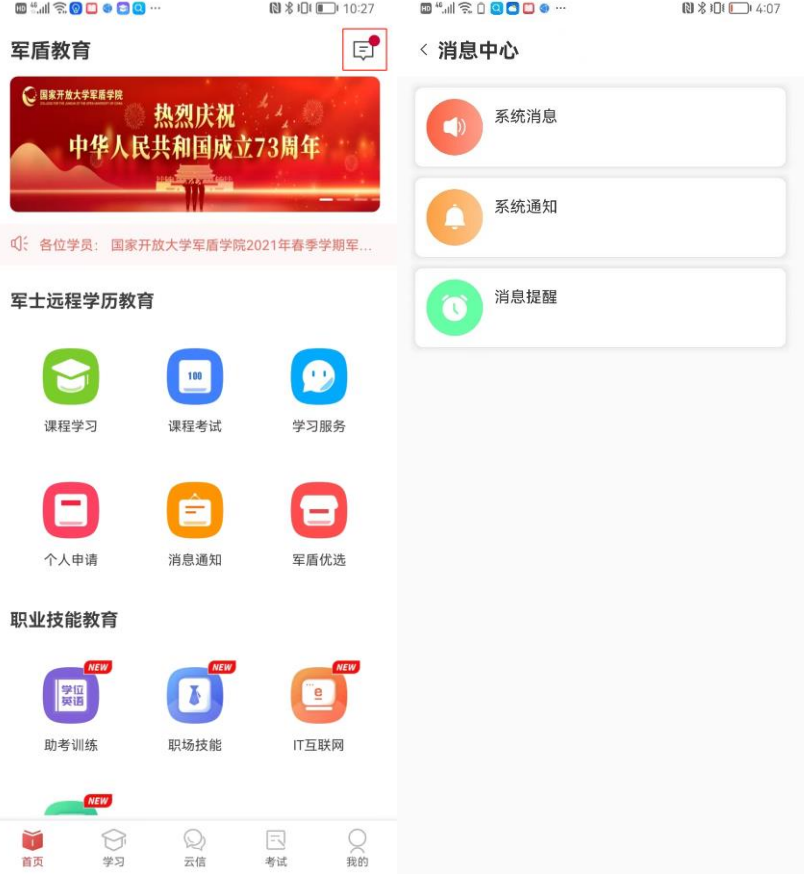

#### < 系统通知

 $\Box$  14:37

2021-10-22 19:20:58

```
国家开放大学军盾学院 致全体考生的一封信
亲爱的考生:
征途漫漫,唯有奋斗。在军盾学院与各教学站 (点) 的共同努
```
查看详情

```
2020-10-26 13:46:45
```

```
国家开放大学军盾学院2020年秋季学期开课通知
各教学站 (点), 各位学员:
根据学院教学工作安排, 2020年秋季学期计划开设104门课
```
查看详情

2020-09-30 14:29:20

```
缴费通知
温馨提示:
```
军盾学院教职员工向全体学员致以节日祝福! 并提示如下:

查看详情

#### 〈 国家开放大学军盾学院 致全体考生的一封信

 $94\%$  **D** 

辛劳的老生·

图 14:37

 $\circledR94\%$ 

征途漫漫,唯有奋斗。在军盾学院与各教学站(点)的共同努力下,<br>绝大部分学员以时不我待的精神和奋发有为的状态完成了本学期的学<br>习任务。相信在这一刻,你已梳理过往岁月,整装待发;相信在这一<br>刻,你已书写诚信、拥戴公正,以责任诠释初心。

新冠肺炎疫情仍在全球蔓延,国内零星散发病例和局部暴发疫情的风<br>险仍然存在,疫情防控形势依然严峻复杂。请大家要做好疫情防控,<br>严格考生发出如下倡议:<br>全体考生发出如下倡议:

一、做好疫情防控。全体考生根据单位要求与安排,采取相应防护措<br>施后前往指定考点参加考试。如遇身体状况异常,请及时与单位负责<br>人员沟通,并配合考点的后续安排。

二、做好考试准备。希望大家做好复习,不要过度紧张焦虑,保持良<br>好的心理状态。提前确认考点和考场信息,准备好考试用具和证件,<br>按考试通知单有序参加各科目考试。

三、遵守考试纪律。国家开放大学考试是国家秘密级考试,试题、答<br>案和评分标准为秘密级国家秘密。希望大家严格遵守考试纪律,诚信<br>考试,不做任何违反考试纪律的行为。

四、抵制作弊行为。希望大家自觉各种形式的作弊行为。考试过程中<br>不抄袭、不替考,杜绝将手机带入考场。

希望大家做好疫情防控,遵守纪律,诚信考试,在今后人生中的每<br>次"考试"中,都能奋笔疾书征战四方,落笔谈笑清风无恙。

# <span id="page-26-0"></span>3.1.13如何申请毕业、退学、异动等

打开军盾教育 APP, 点击首页-军士远程学历教育-个人申请图标进入个人 申请页面或者依次点击底部导航栏我的-个人申请进入个人申请页。

个人申请页面,点击任意申请类型,例如点击毕业申请,进入毕业申请页 面,按照页面引导填写内容等待审核即可。

❖ 注:毕业申请、退学申请等类型,每学期每个用户仅可提交一次,撤 回或审核未通过可再次提交。

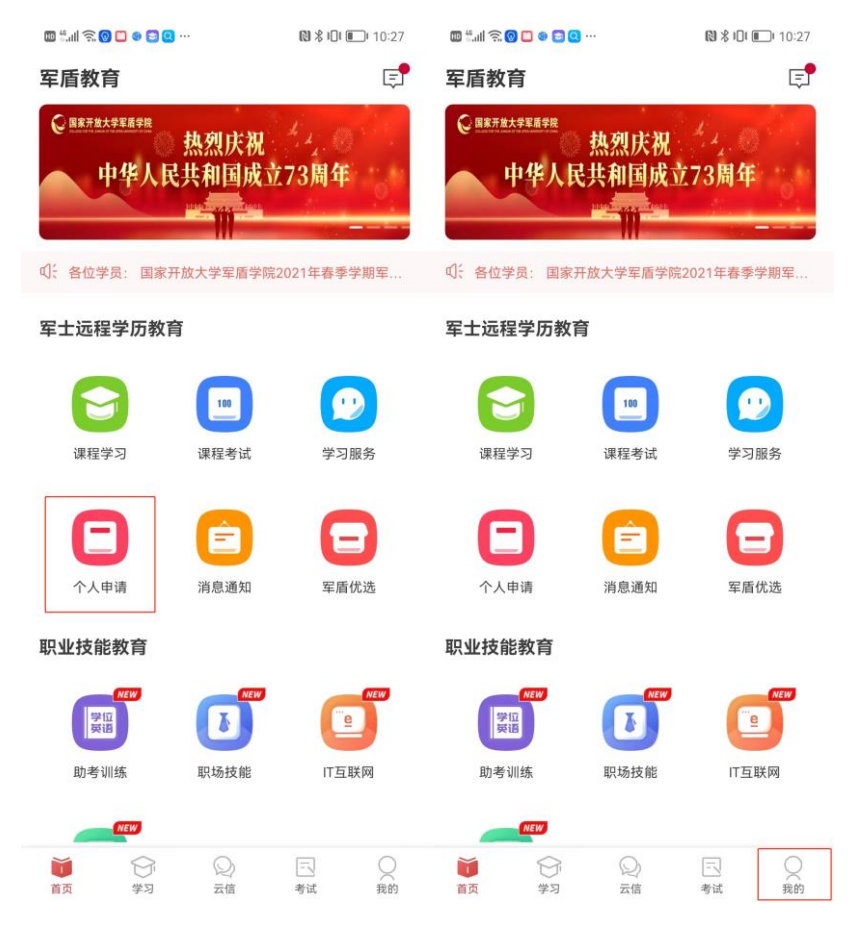

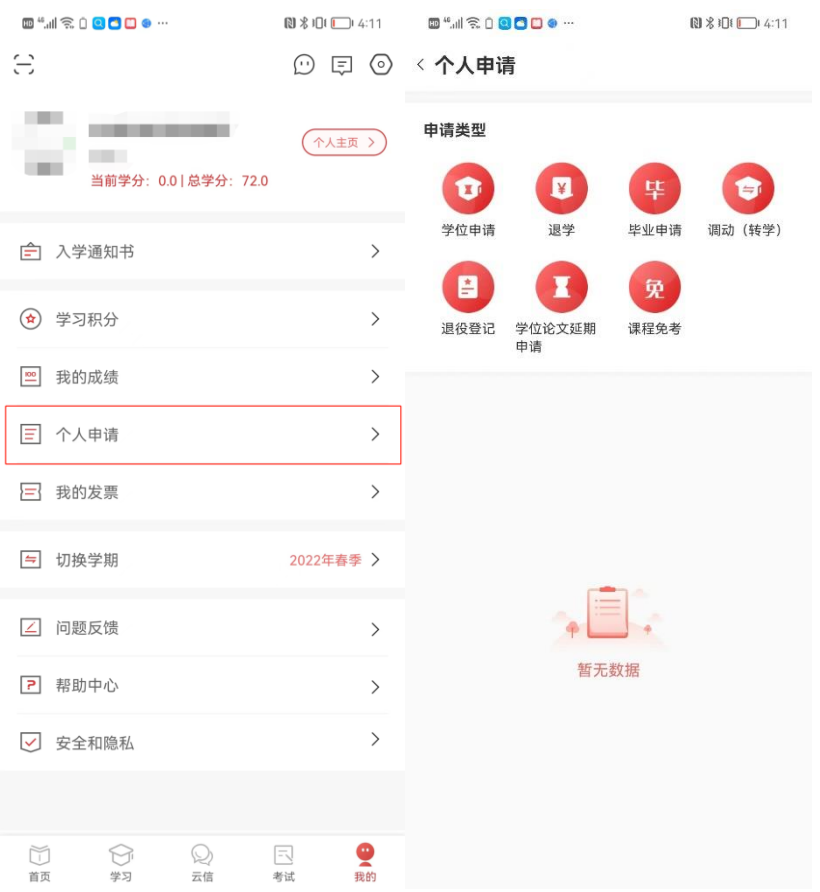

# <span id="page-27-0"></span>3.1.14如何查看个人学习数据

打开军盾教育 APP, 点击首页-军士远程学历教育-图标进入课程学习页 面,或者点击底部导航栏学习进入课程学习页面,查看学习数据卡片。点击学 习轨迹进入学习数据页面,默认显示本周的学习时长。切换月、学期可按照不 同维度展示学习时长。

首页或者课程学习页面直接点击底部导航栏我的-个人主页,个人主页页面 中正在学习卡片展示学员最近学习过的所有课程列表,滑动展示不同课程。学 习成就卡片展示用户学习时长、天数等数据。点击学习轨迹,可查看用户的学 习记录。

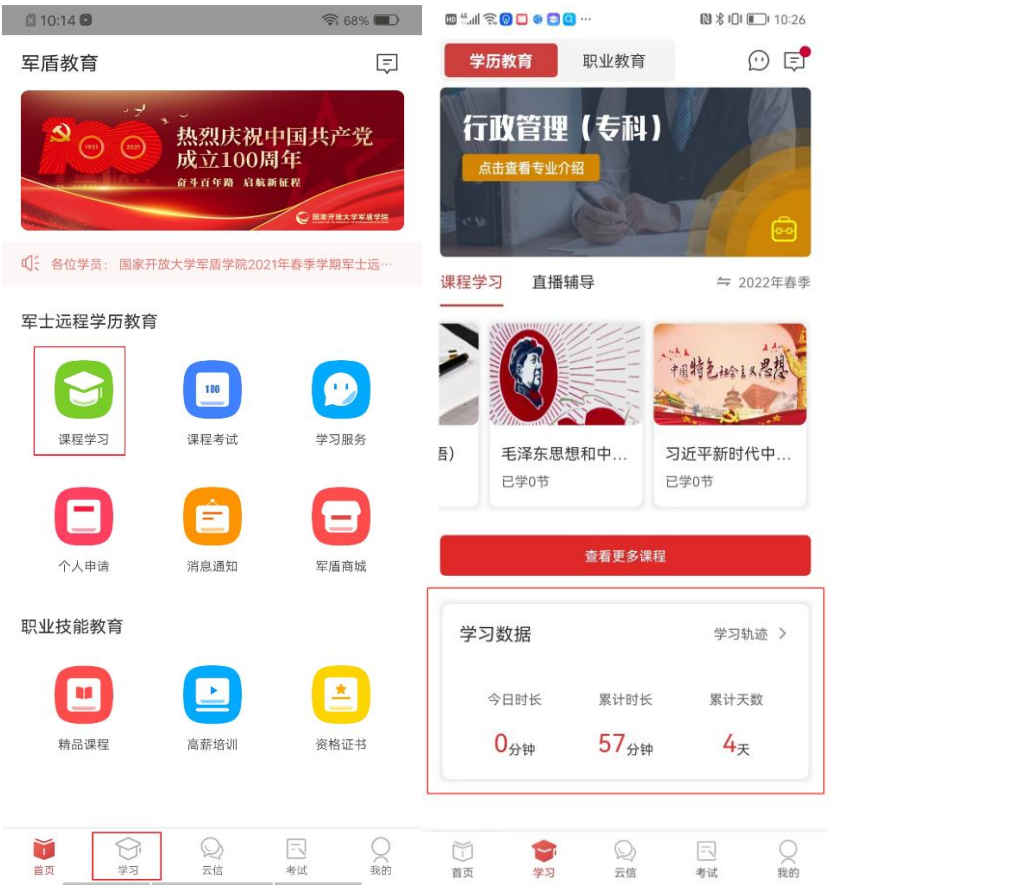

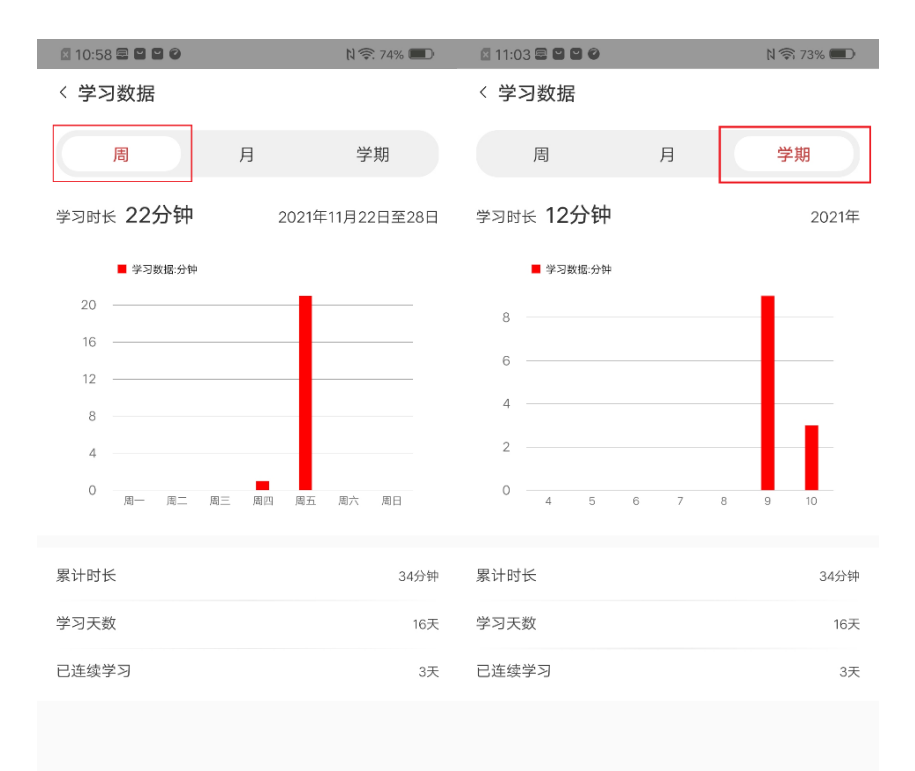

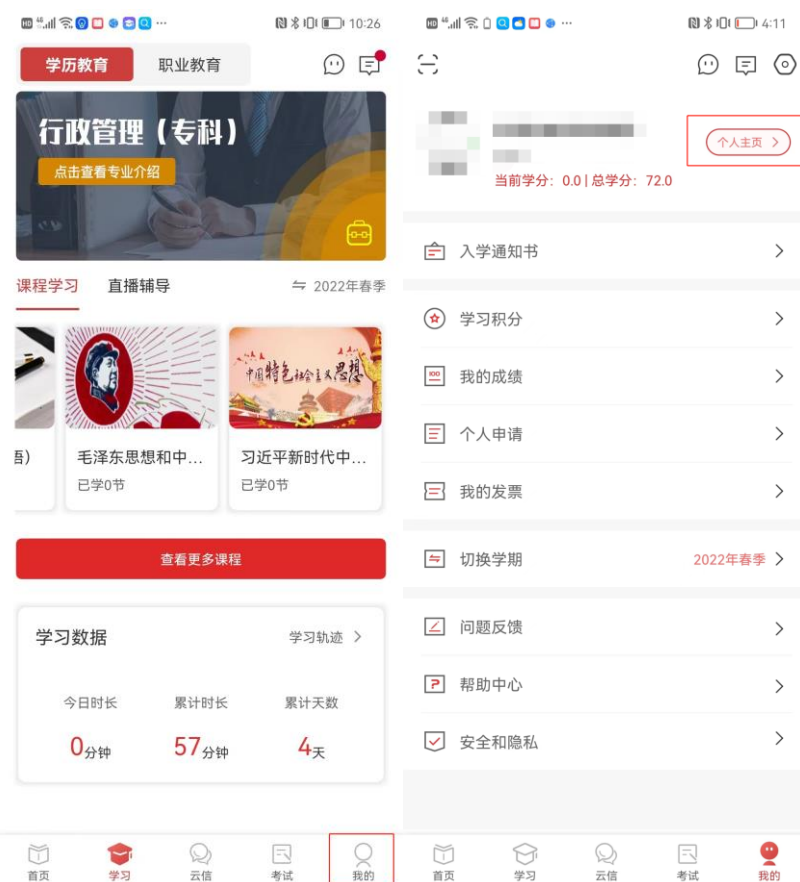

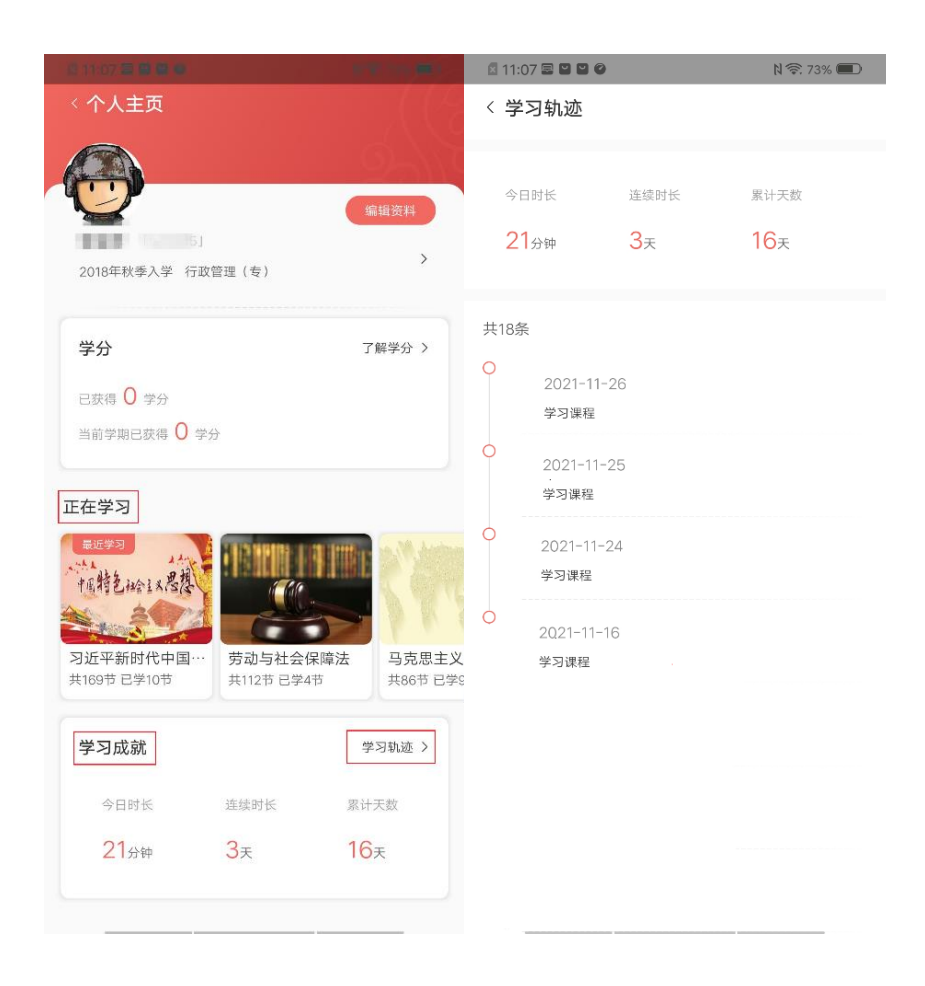

# <span id="page-30-0"></span>3.1.15如何查询自己的成绩

打开军盾教育 APP, 依次点击底部导航栏我的-我的成绩进入查询成绩页 面,默认展示当前学期成绩。点击学期,可以筛选历史学期查询历史学期成 绩。

❖ 注:当前学期显示暂无数据,代表教师未发布该学期成绩,学员不可 见。

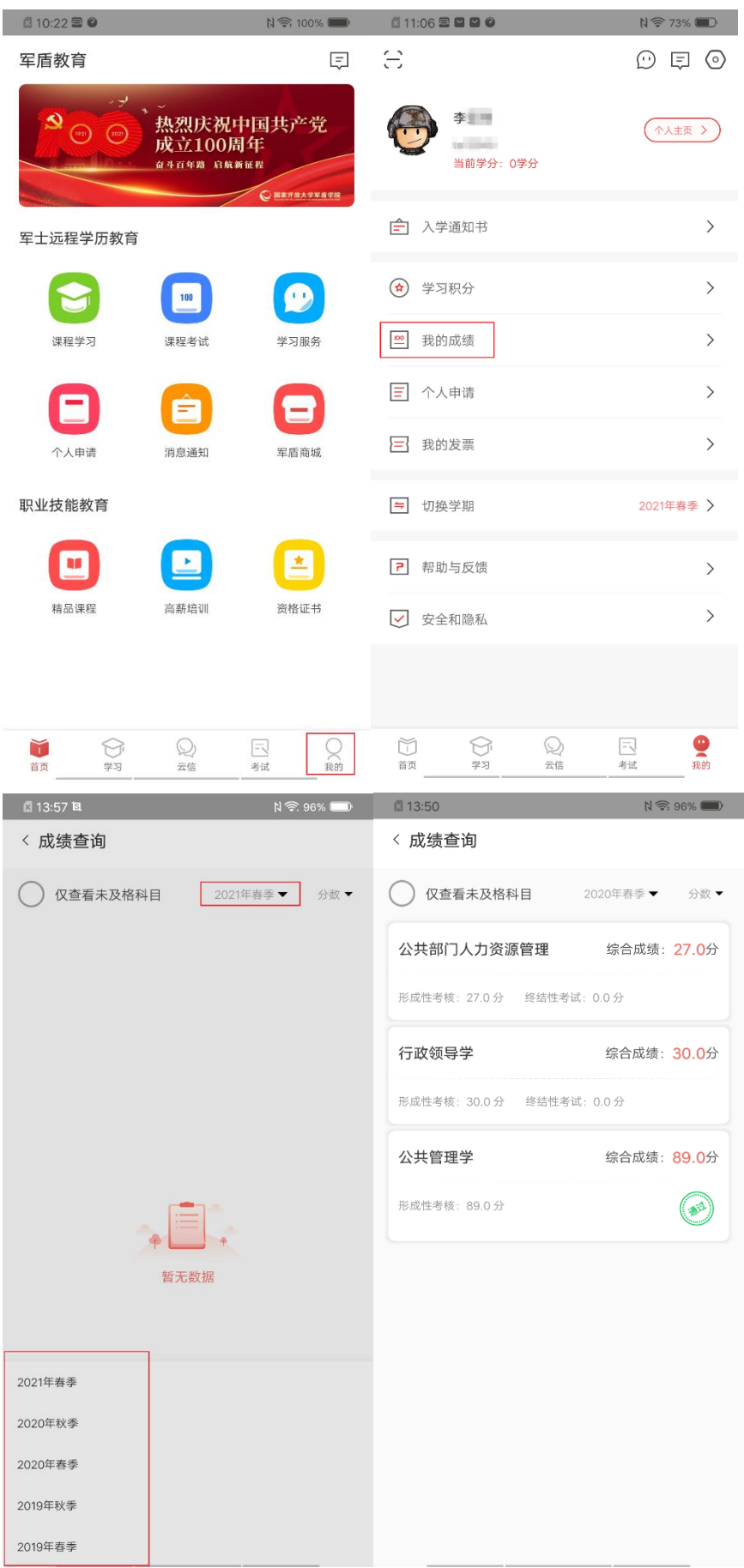

# <span id="page-32-0"></span>3.1.16如何查看教学动态与重要通知

打开军盾教育 APP, 首页-军士远程学历教育-消息通知进入新媒体版块页 面,默认展示重要通知,滑动展示通知列表,点击缩略图查看详情。点击教学 动态切换到教学动态标签页,滑动展示列表。

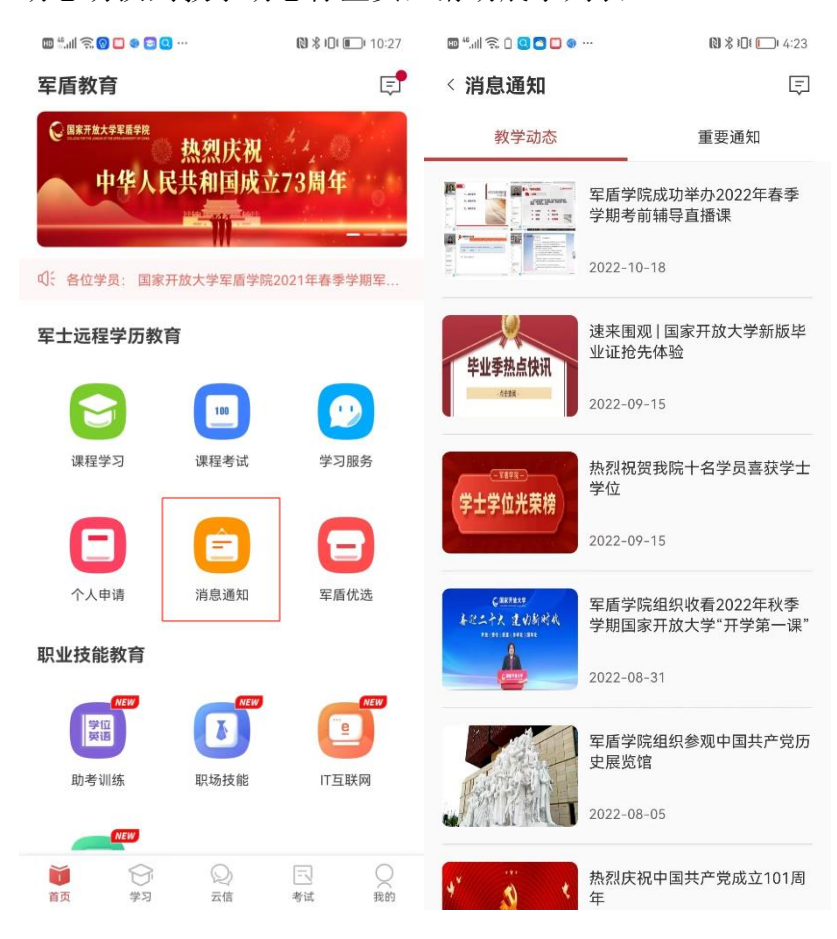

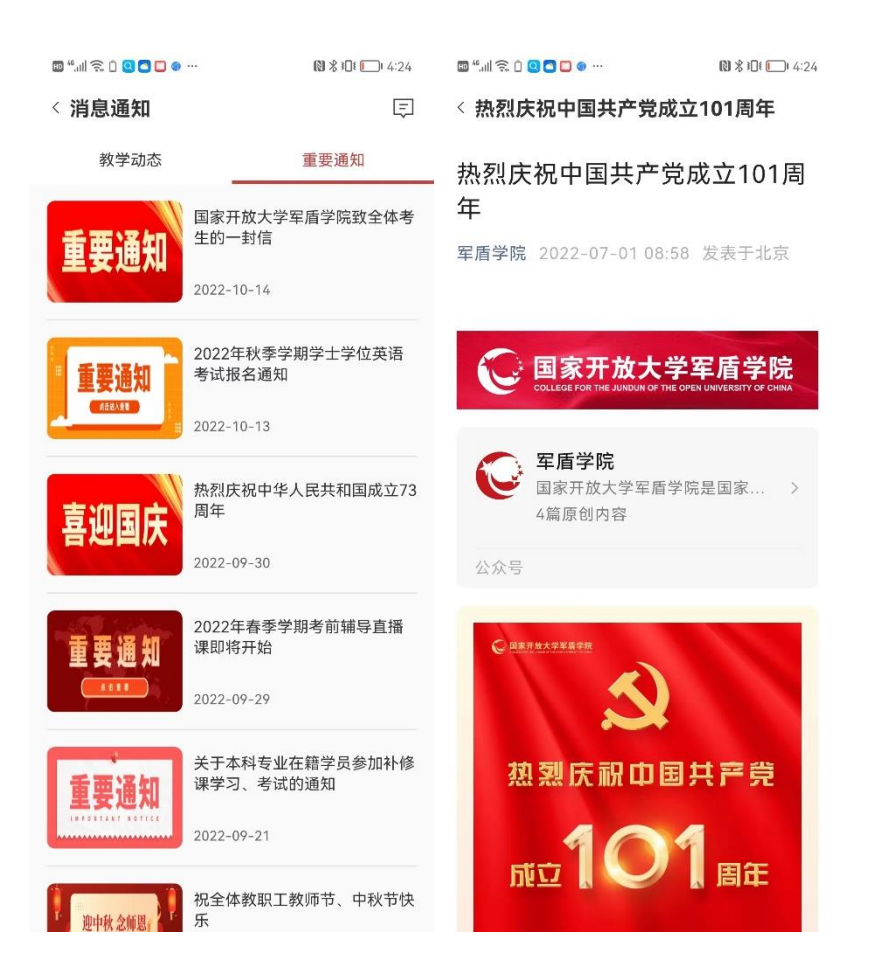

# <span id="page-33-0"></span>3.1.17如何用军盾星兑换商品

打开军盾教育 APP,首页-军士远程学历教育-军盾商城进入商城页面。该 页面顶部展示用户的军盾星数量,当用户军盾星足够时,可点击商品进行兑 换。

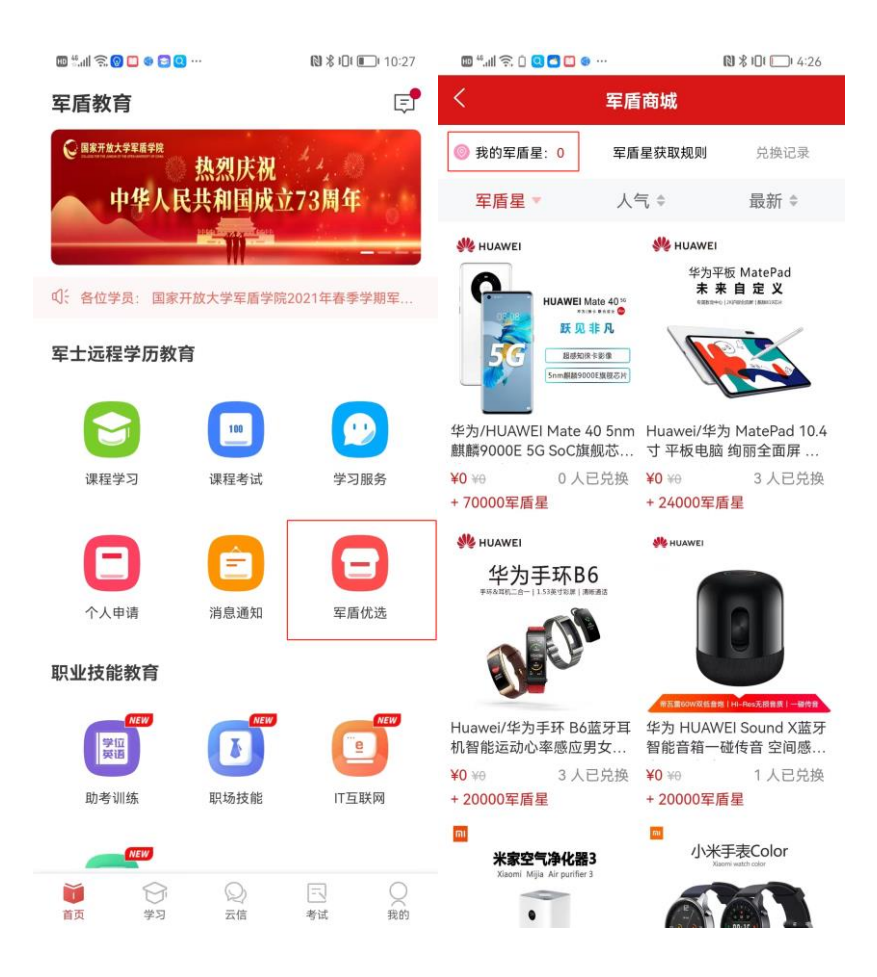

# <span id="page-34-0"></span>3.1.18如何拓展知识,学习专业课以外的课程

打开军盾教育 APP,首页-职业技能教育-助考训练、职场技能、IT 互联 网、设计创作其中任意一个,点击进入军盾职业教育页面,选择感兴趣的课程 进行学习。

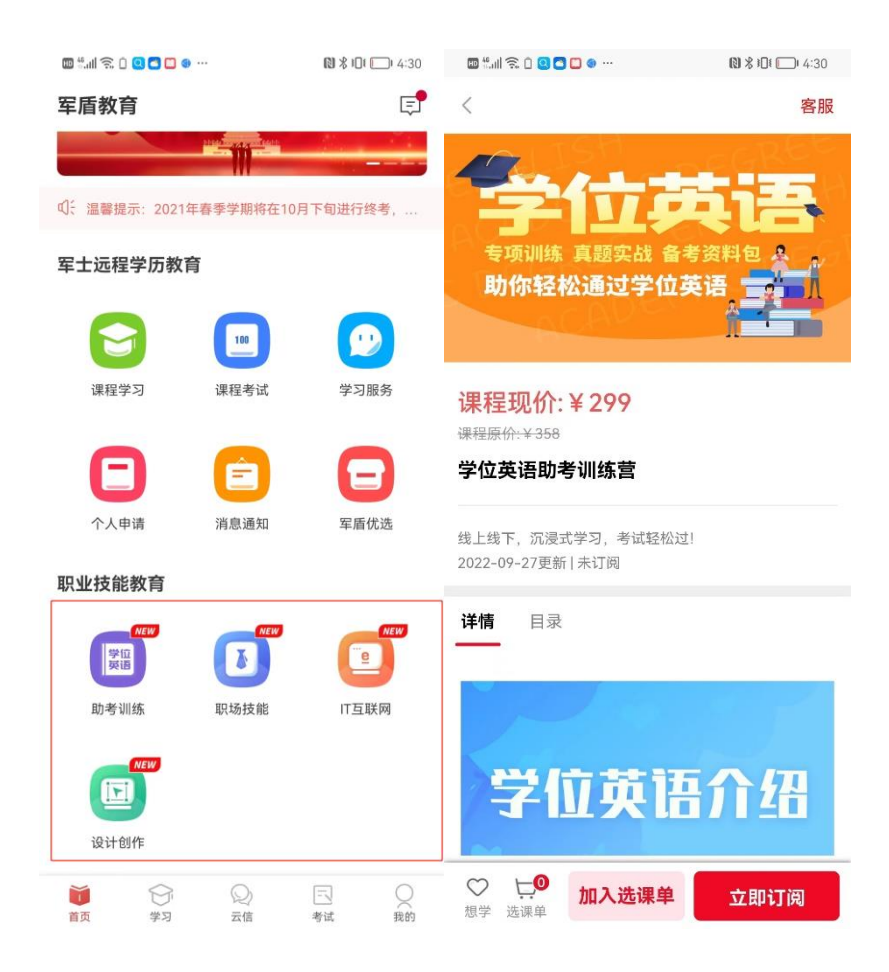

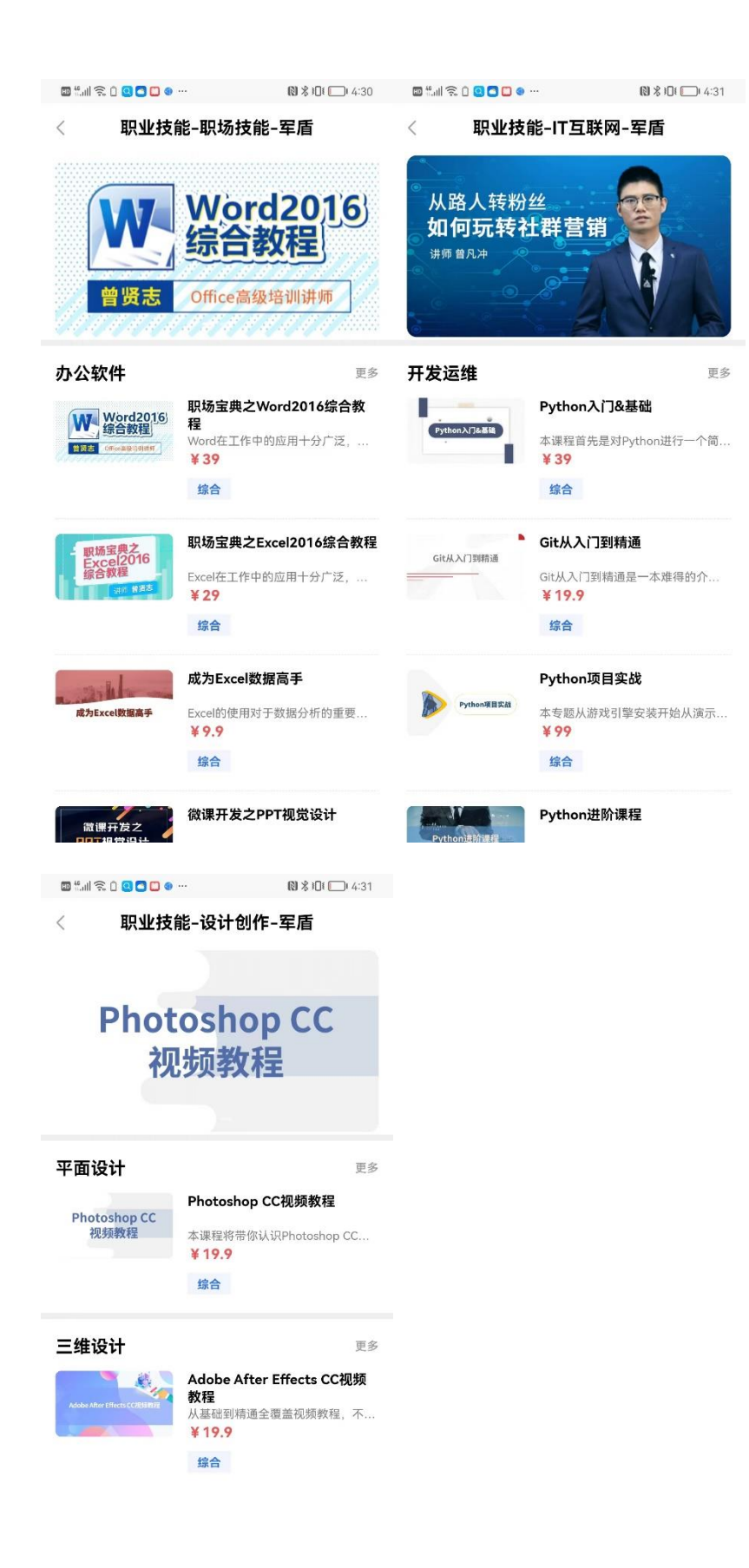

# <span id="page-37-0"></span>3.1.19如何获取客服帮助

打开军盾教育 APP, 首页-军士远程学历教育-学习服务, 点击进入学习服 务页面。学员可在该页面输入问题关键字,智能客服小盾会为您解答问题。

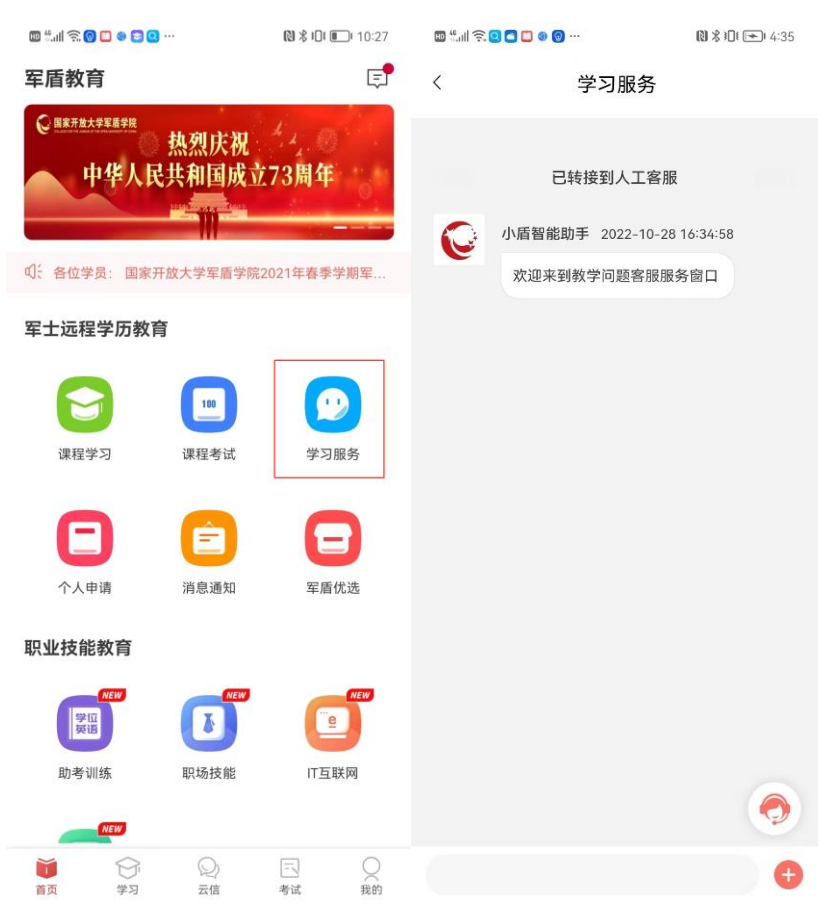

# <span id="page-37-1"></span>3.1.20如何查看入学通知书和发票

打开军盾教育 APP, 点击底部导航栏我的进入我的页面, 点击入学通知书 查看个人通知书,点击我的发票查看每个学期缴纳学费的发票。

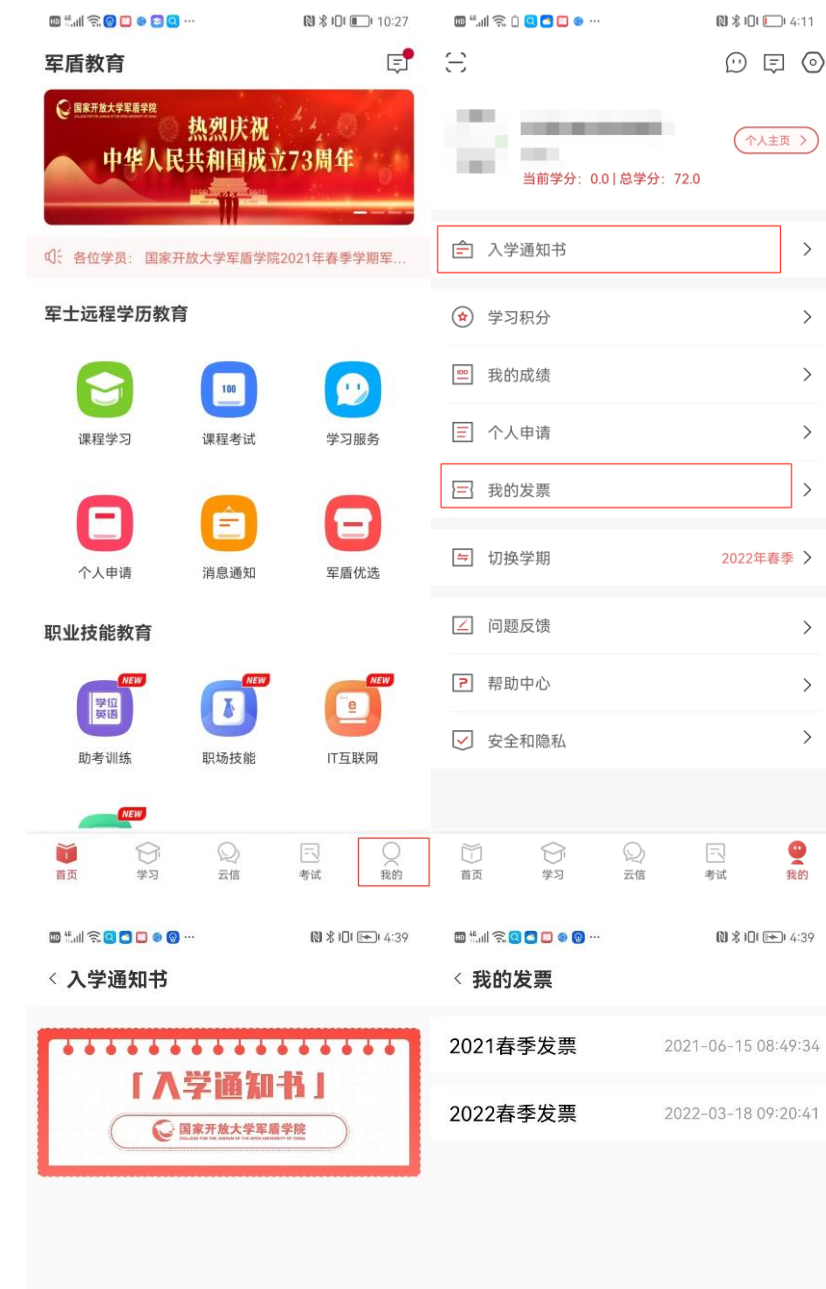

# <span id="page-39-0"></span>3.1.21如何联系班主任

打开军盾教育 APP, 点击底部导航栏我的进入我的页面, 点击 "我的班 主任",即可查看到班主任的相关联系方式。

如我的页面中没有"我的班主任",则为班主任信息暂未开放。

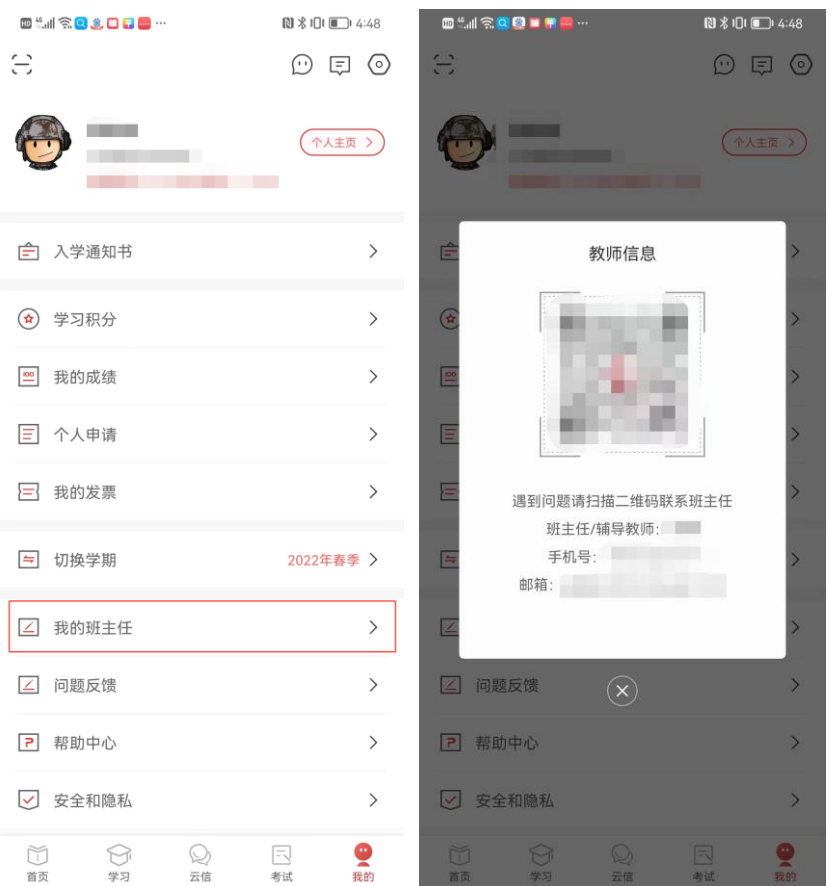

# <span id="page-39-1"></span>3.1.22如何查看积分

打开军盾教育 APP,点击底部导航栏我的进入我的页面,点击学习积分进 入积分页面,用户点击积分明细查看获得积分途径,或者点击学期查询历史学 期积分。

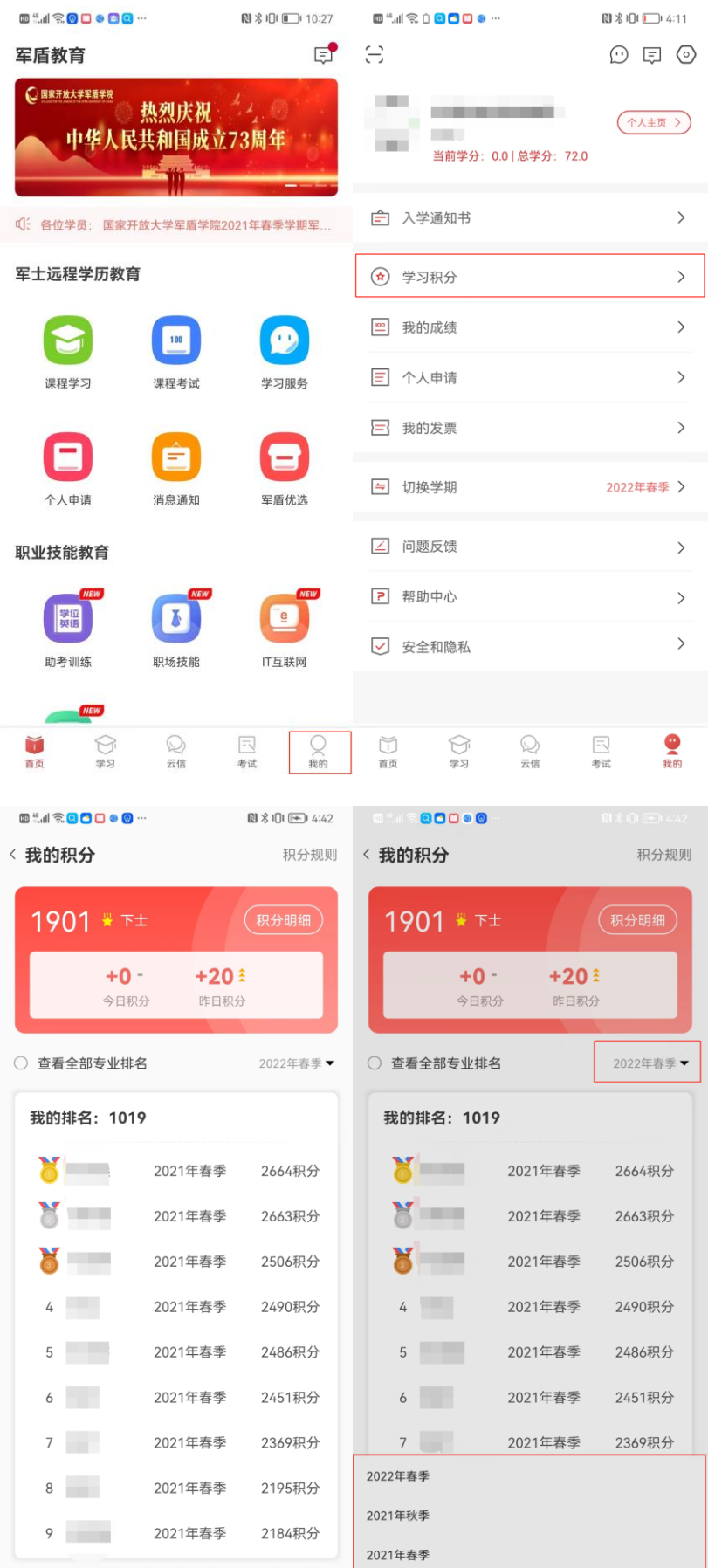

## <span id="page-41-0"></span>3.1.23如何反馈问题

打开开军盾教育 APP, 点击底部导航栏我的进入我的页面, 点击帮助反馈-问题反馈,进入反馈页面。填写内容并点提交,反馈内容提交成功。

当用户的反馈得到教师回复时,进入提交问题反馈页面,右上角历史反馈 有小红点提示,点击进入历史反馈页面。该页面展示所有用户反馈问题及回 复。点击进入反馈详情页,展示详细的反馈问题的内容与回复信息。

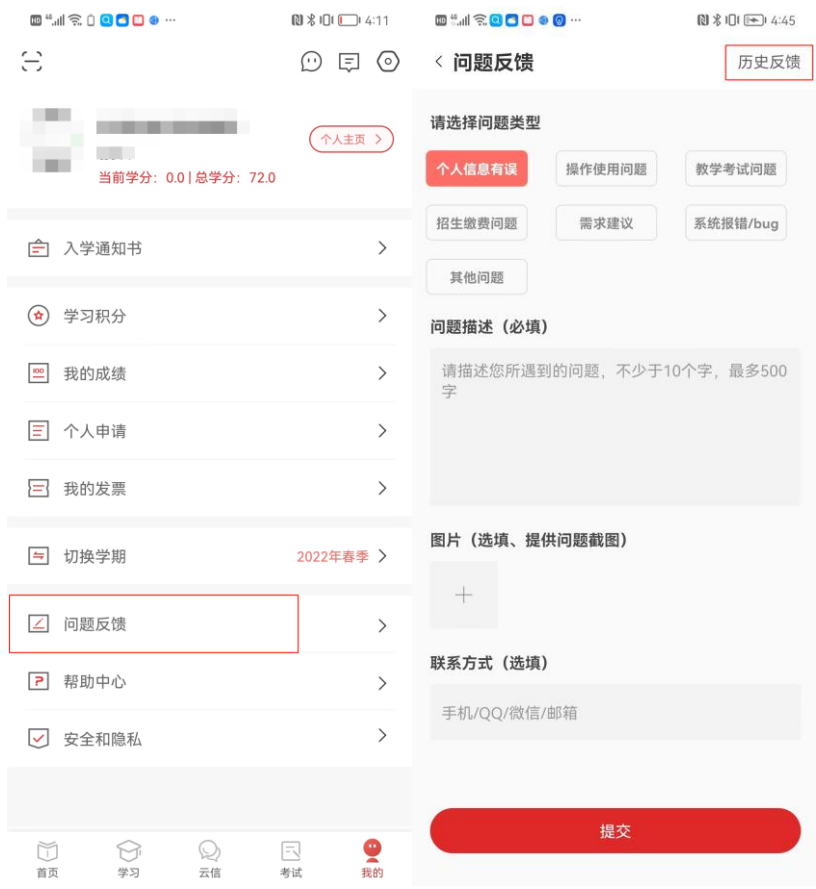

### <span id="page-41-1"></span>3.1.24帮助中心

打开军盾教育 APP, 点击底部导航栏我的进入我的页面, 点击帮助与反馈 进入帮助中心页面。

点击学习指南,查看学习指南文件。

点击使用指南,查看 app 使用指南。

点击学习服务,进入智能客服页面,学员可输入关键字获取服务,同首页 学习服务。

点击问题反馈,学员可将使用 app 过程中遇到的问题记录并提交给技术人

员。

常见问题,点击任意一种常见问题展开问题列表,点击问题查看内容。

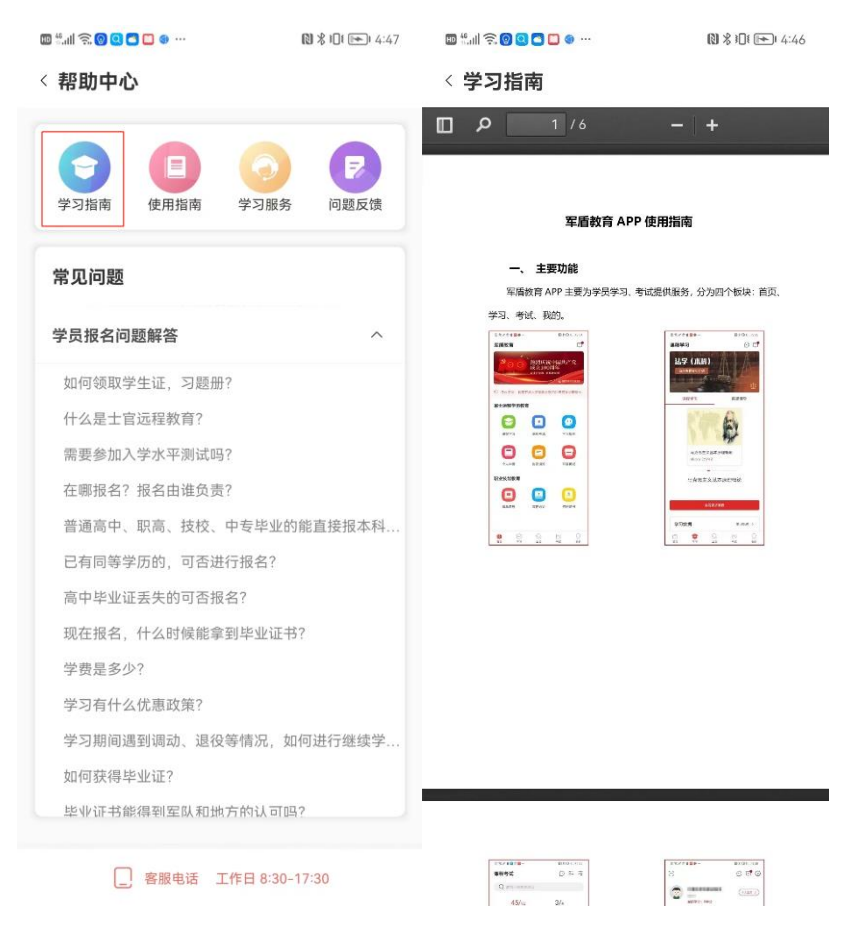

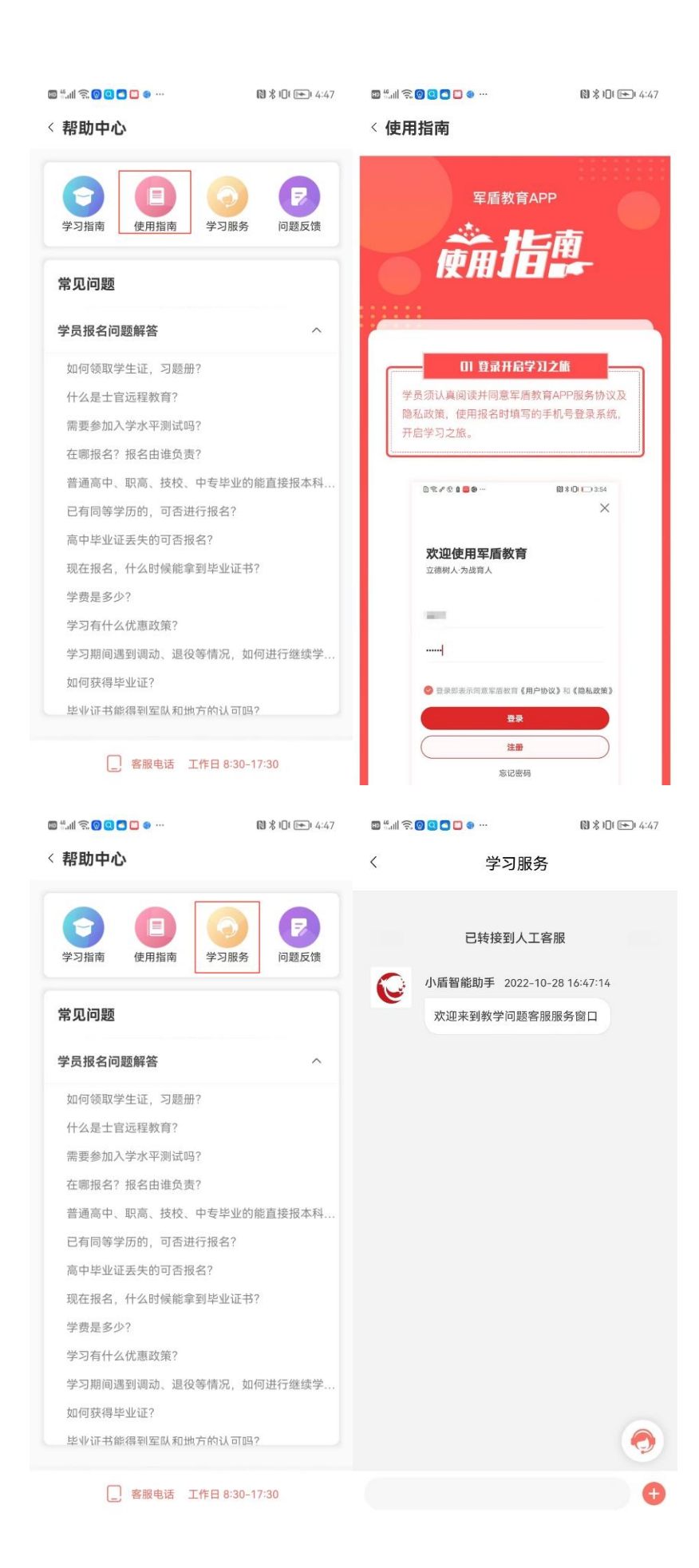

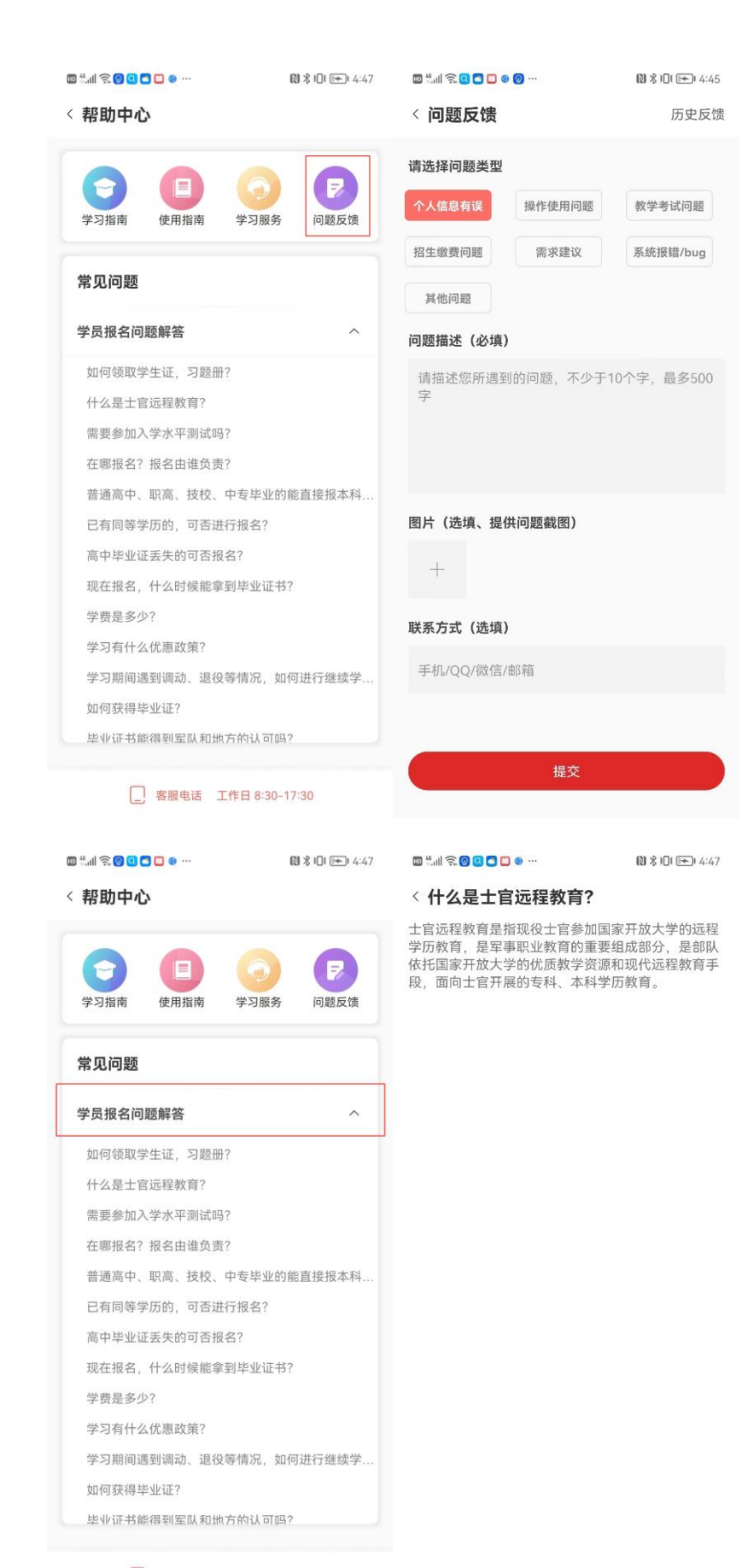

□ 客服电话 工作日 8:30-17:30

# <span id="page-45-0"></span>3.1.25安全和隐私

打开打盾教育 APP,点击底部导航栏我的进入我的页面,点击安全和隐私 进入安全和隐私页面。

点击隐私政策,查看隐私政策内容。 点击服务协议,查看服务协议内容。

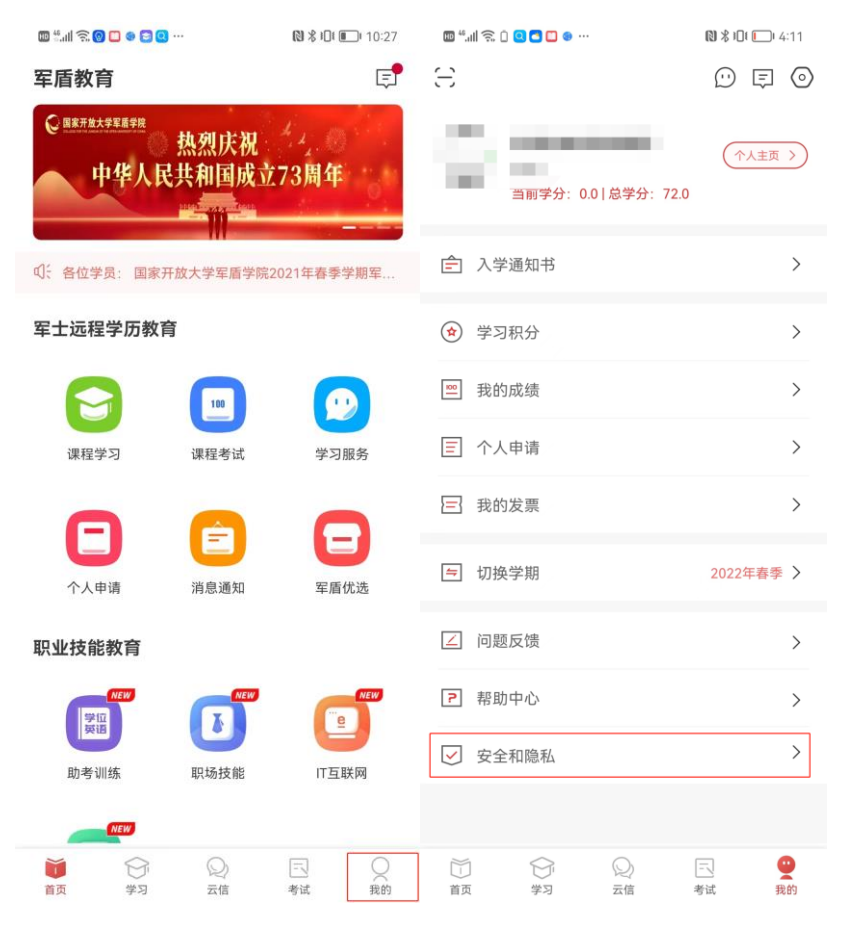

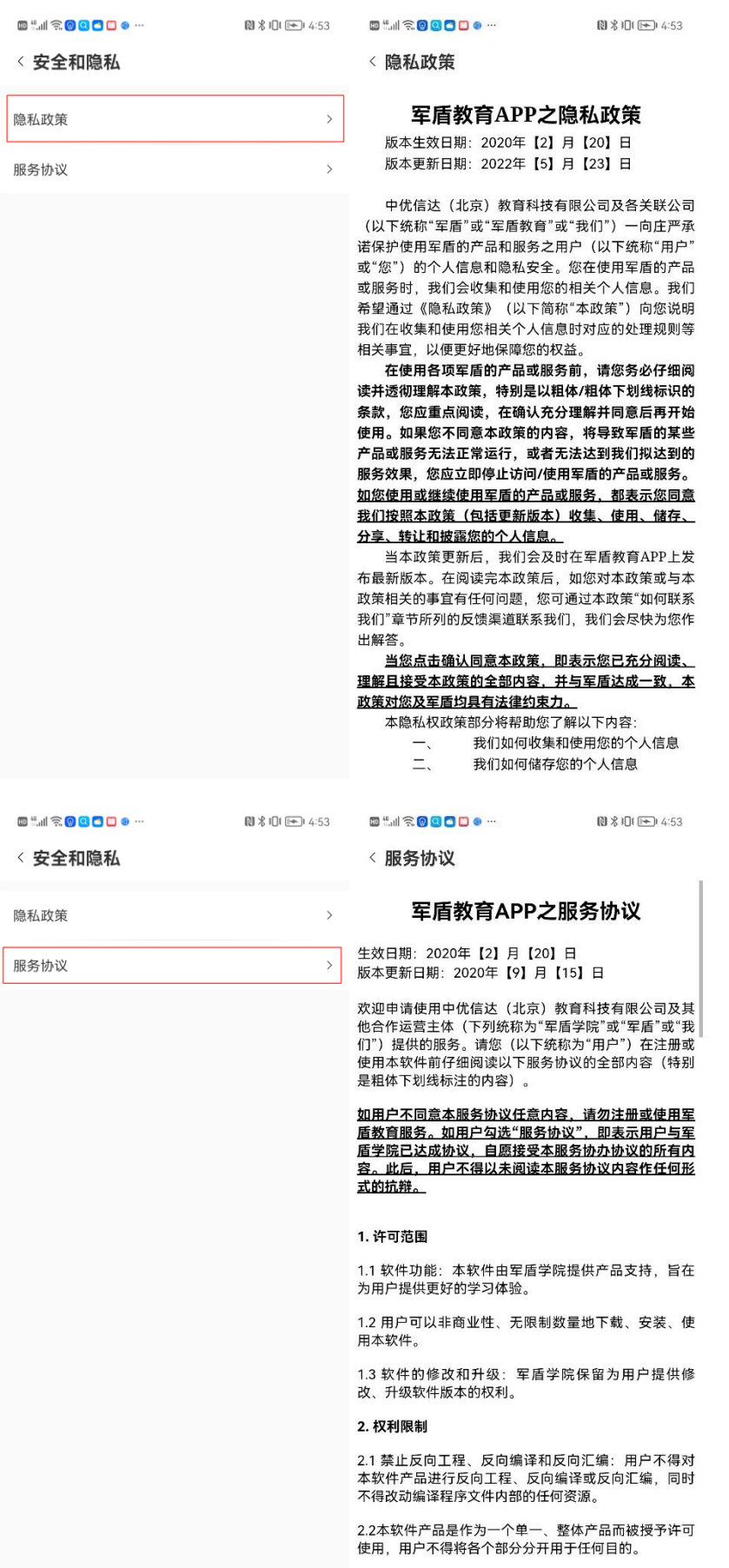

司<br>承<br><sup>ɔ"</sup> í i 明<br>等

阅 的 始 些<br>的 氩  $\overline{\phantom{0}}$ 

)<br>本